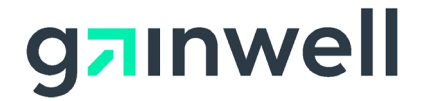

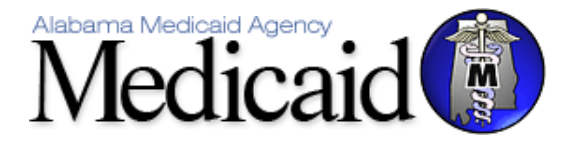

# **AMMIS LTC Admission Notification Software User Manual**

**Date: 11/29/2023**

**Alabama Medicaid Agency 501 Dexter Avenue Montgomery, Alabama 36104**

**Gainwell Technologies**

**301 Technacenter Drive**

**Montgomery, Alabama 36117**

## **Table of Contents**

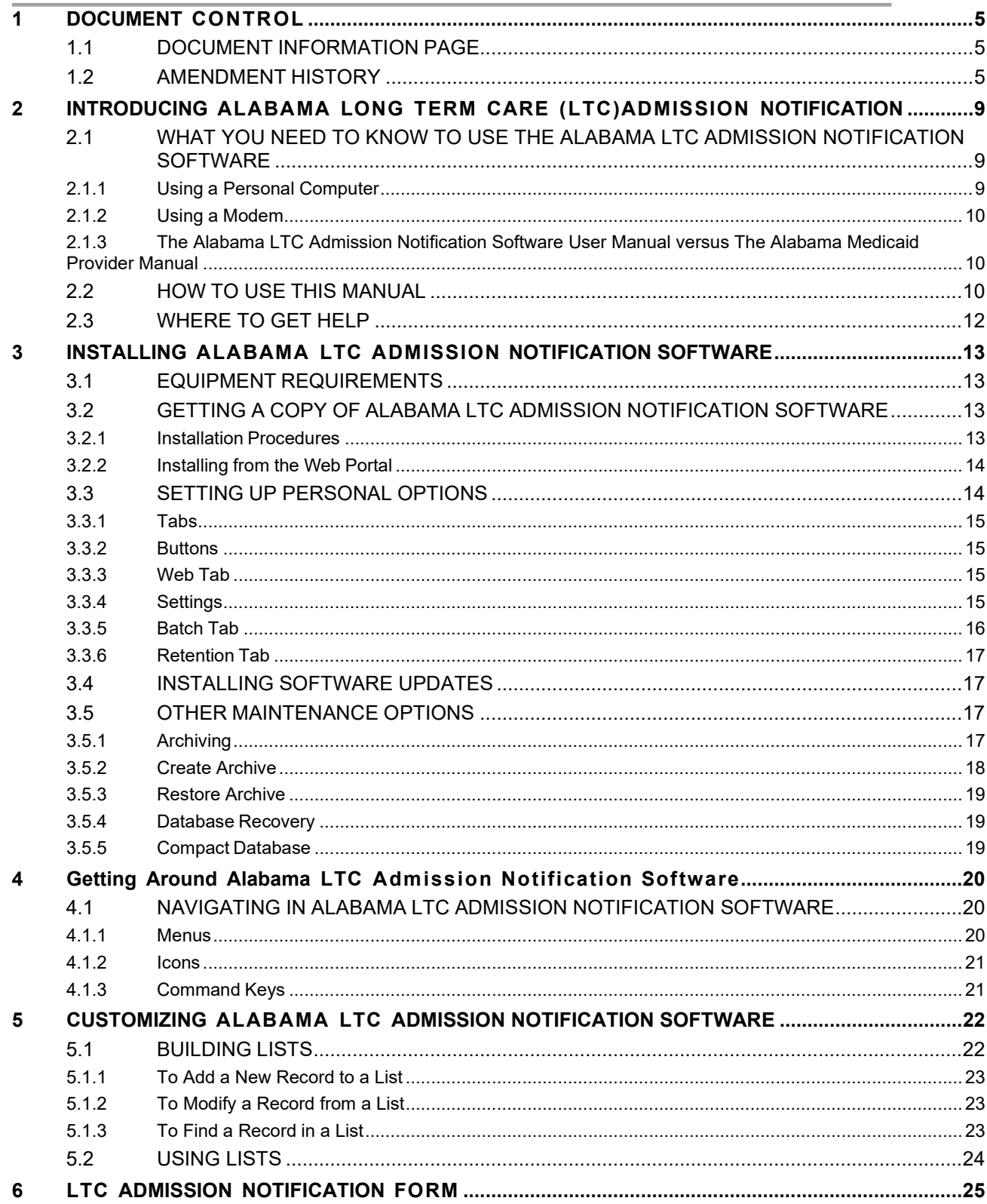

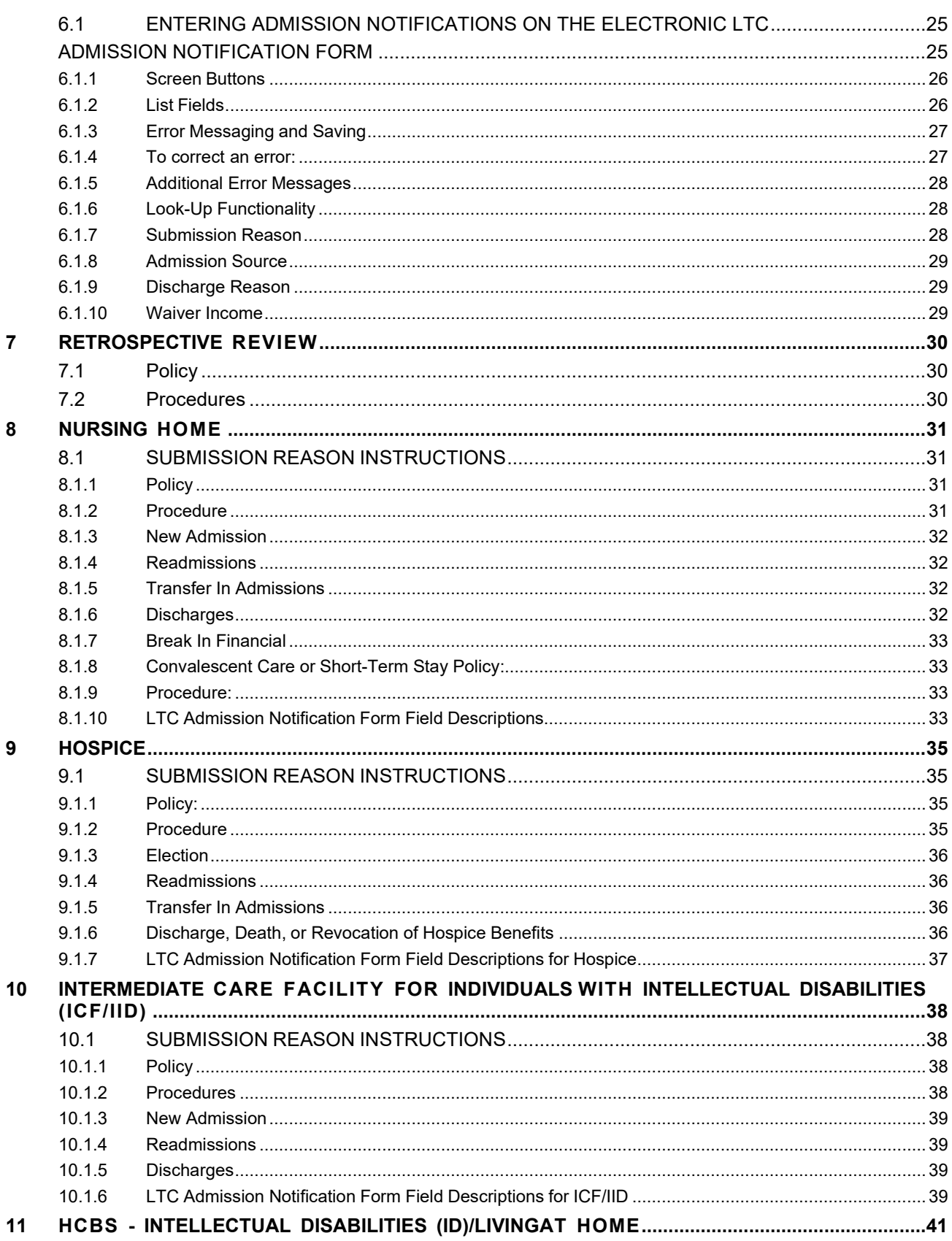

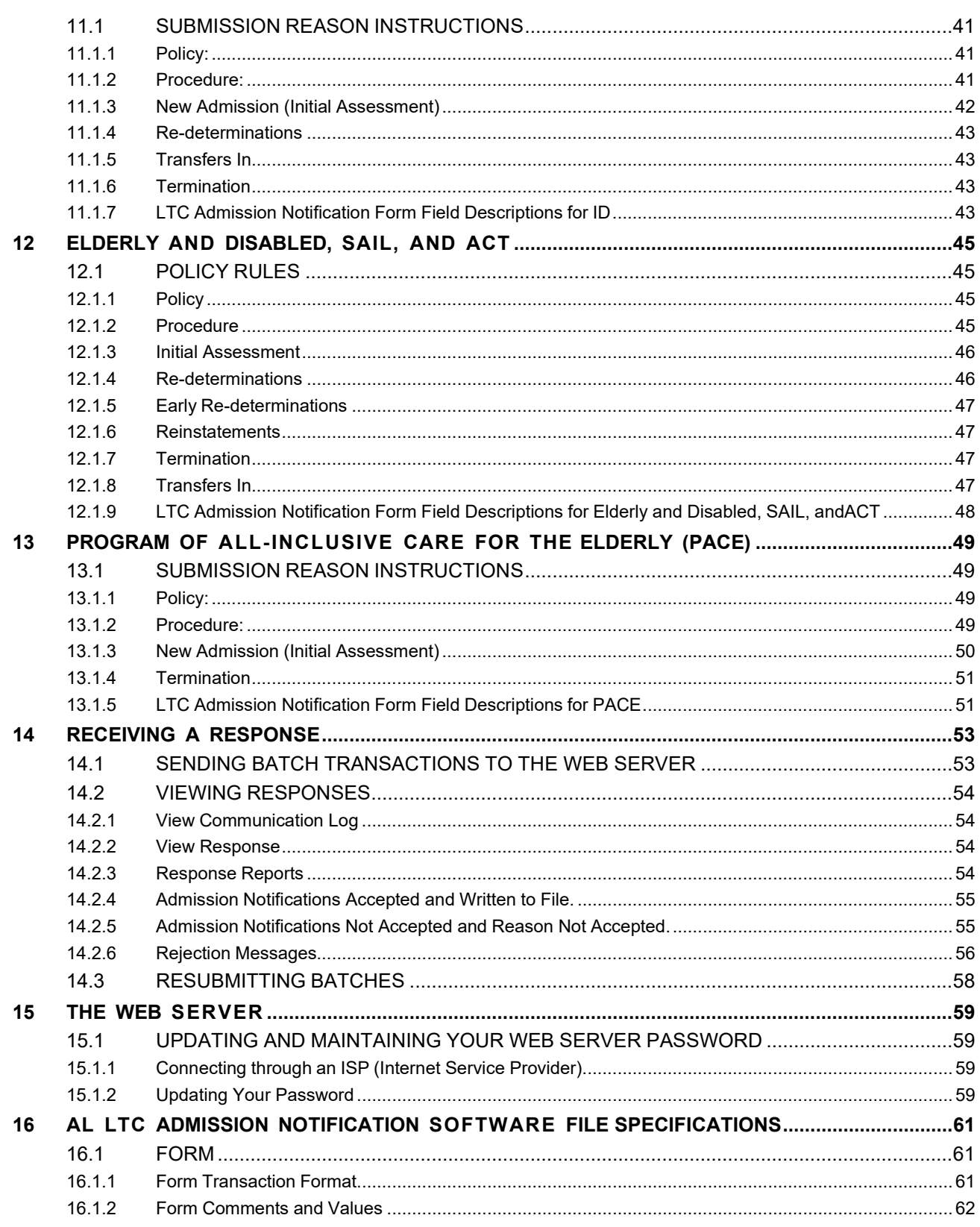

### <span id="page-4-0"></span>**1 DOCUMENT CONTROL**

The latest version of this document is stored electronically. Any printed copy has to be considered an uncontrolled copy.

### <span id="page-4-1"></span>**1.1 DOCUMENT INFORMATION PAGE**

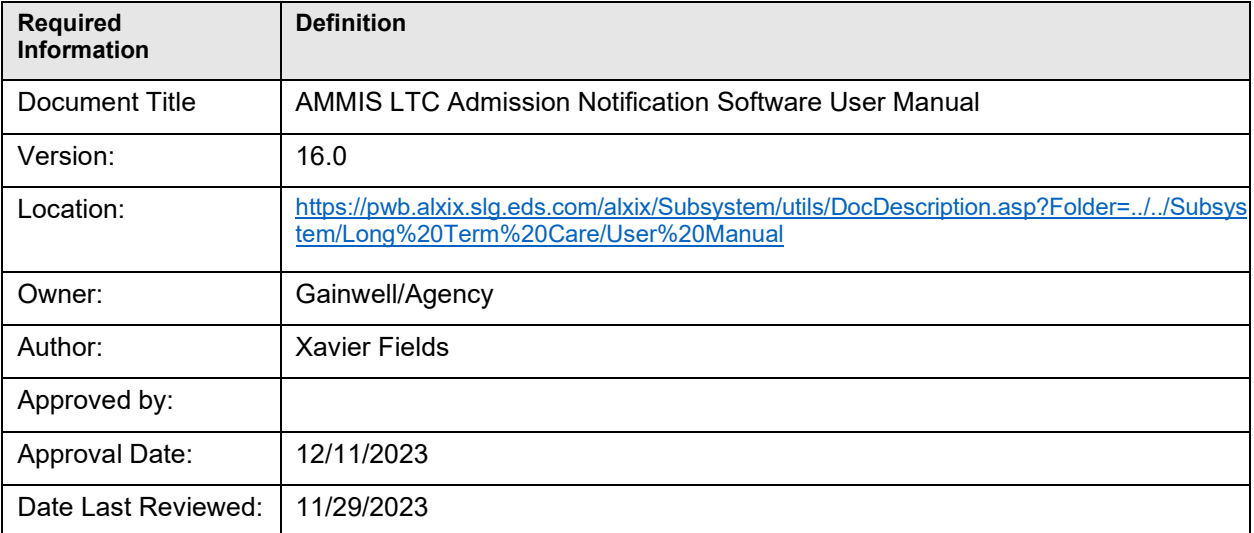

#### <span id="page-4-2"></span>**1.2 AMENDMENT HISTORY**

The following Amendment History log contains a record of changes made to the format of this document:

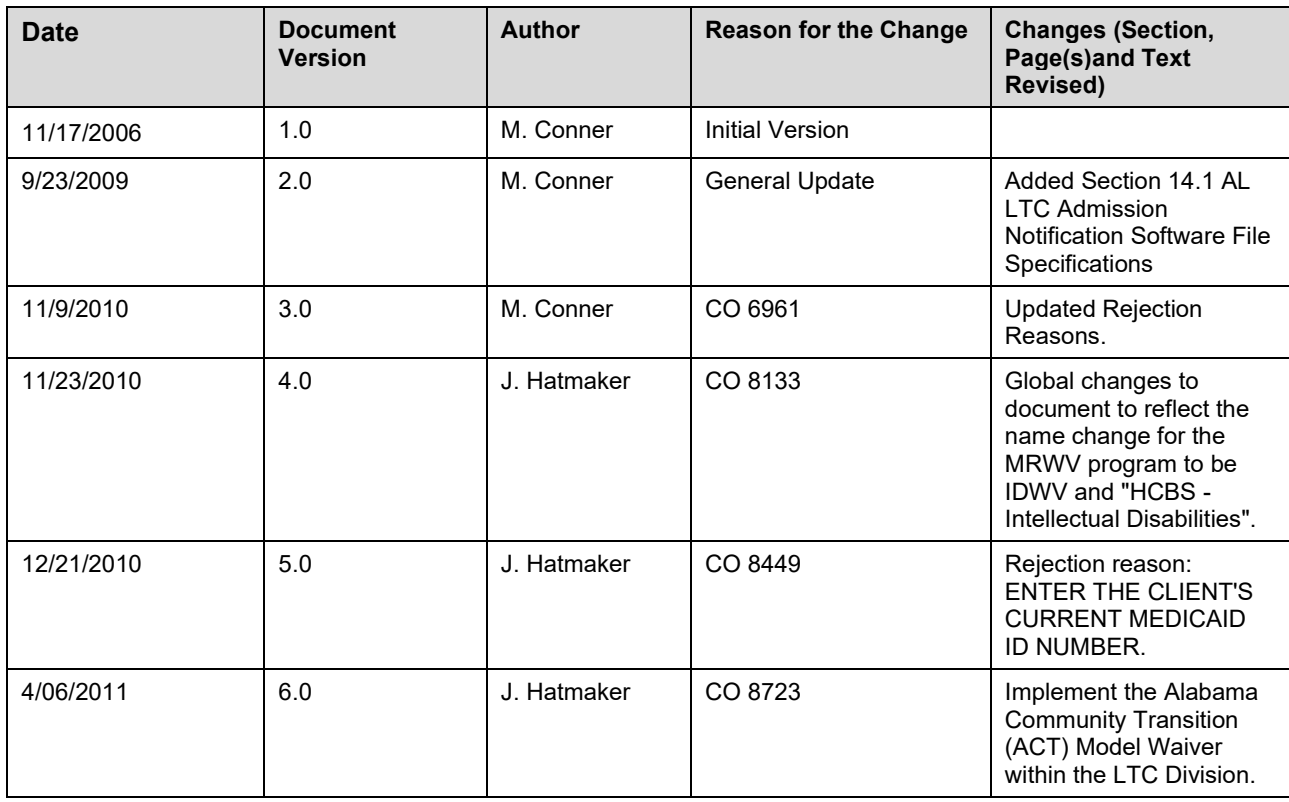

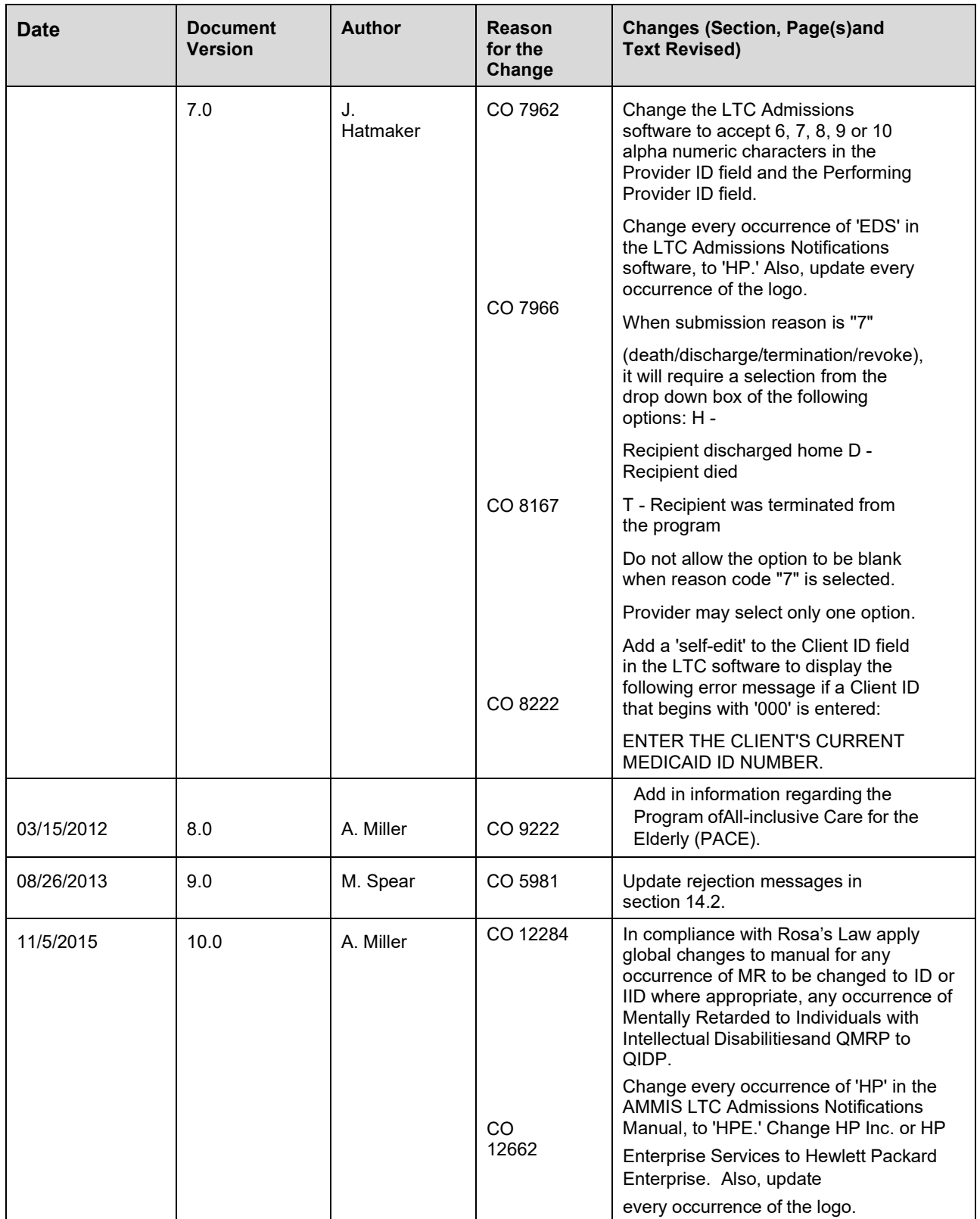

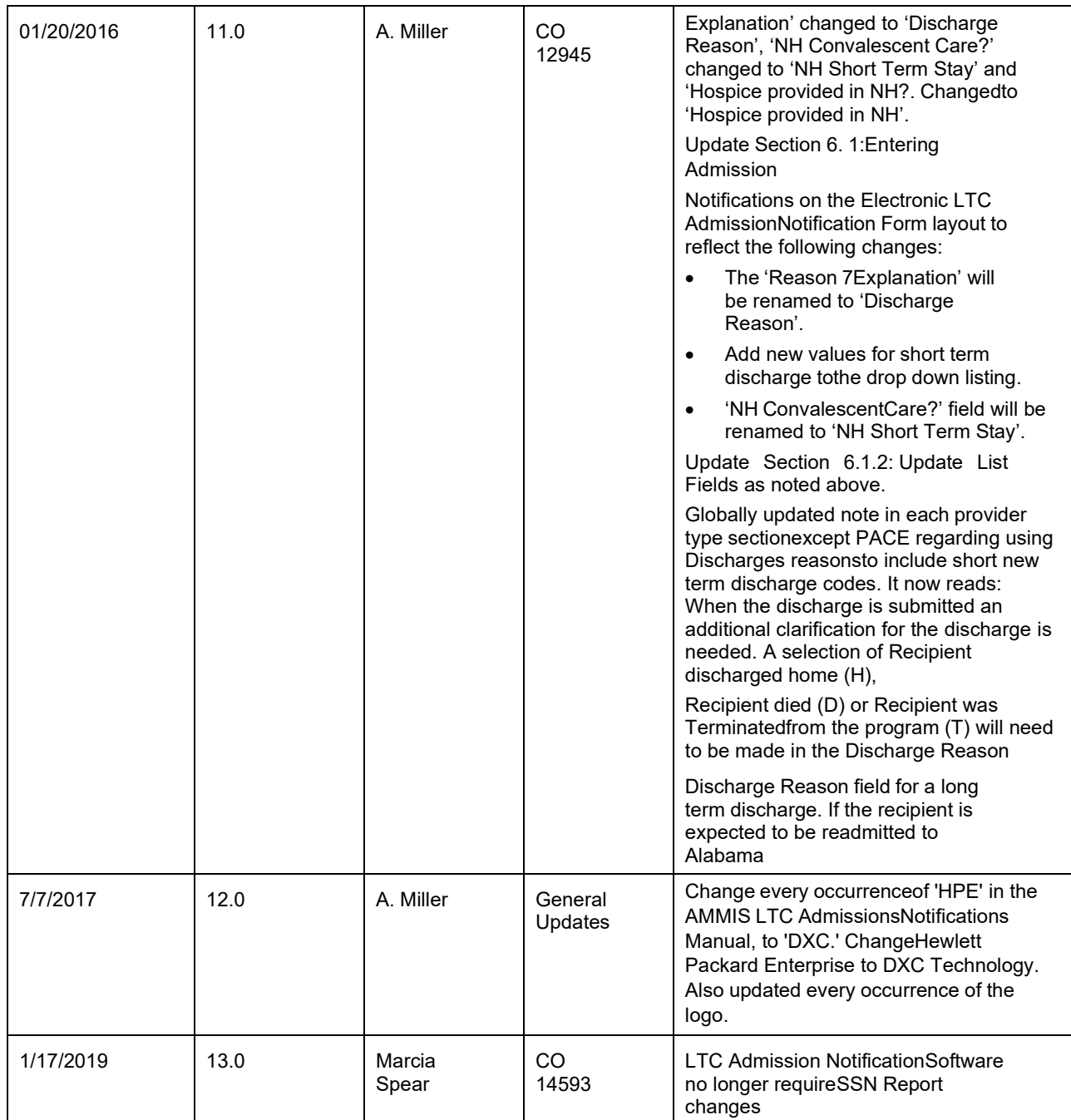

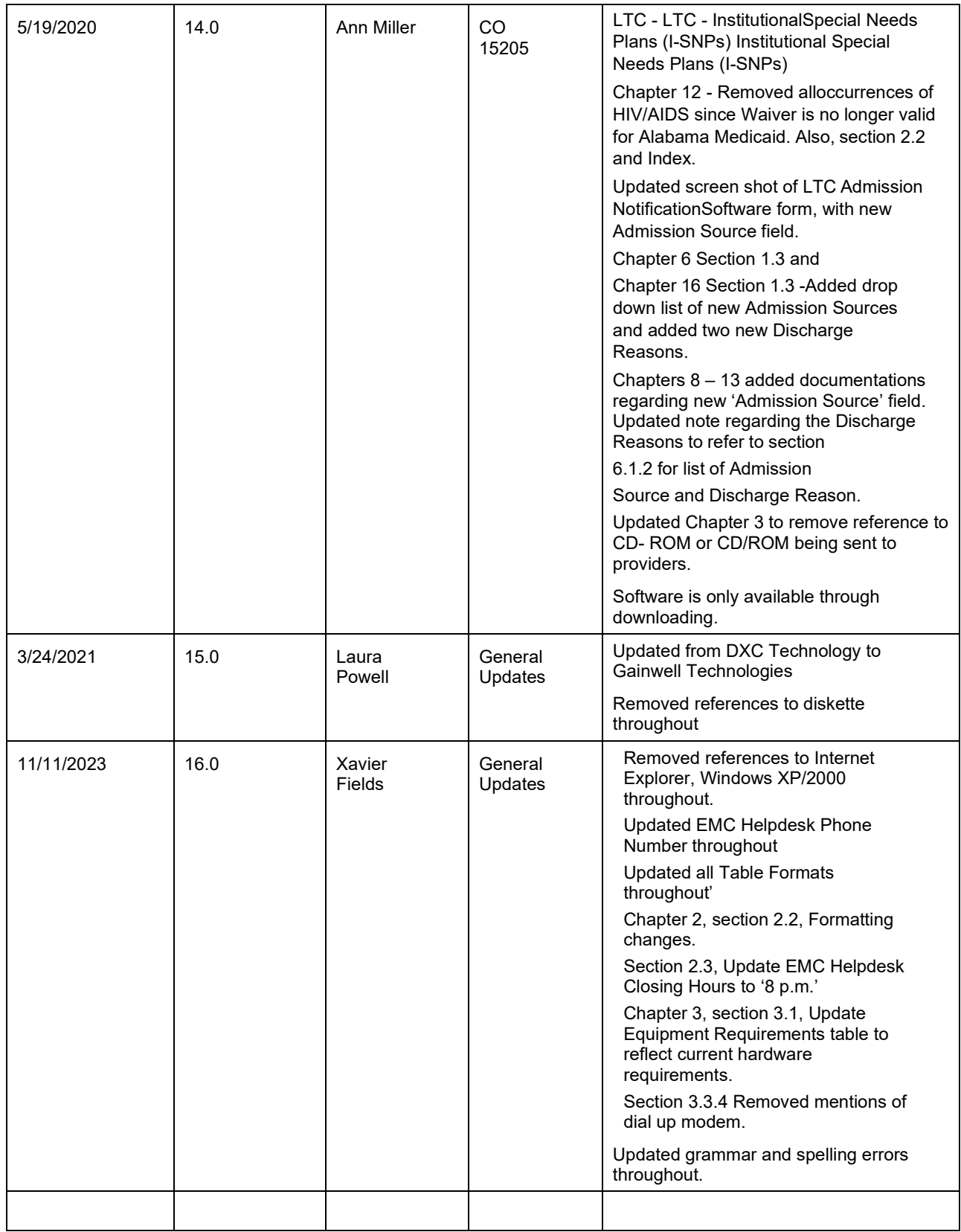

### <span id="page-8-0"></span>**2 INTRODUCING ALABAMA LONG TERM CARE (LTC)ADMISSION NOTIFICATION**

Thank you for using Gainwell Technologies (Gainwell) Alabama Long Term Care (LTC) Admission Notification Software. This software enables you to submit electronic LTC Admission Notifications on behalf of Alabama Medicaid recipients. Providers who submit admission notifications to Medicaid electronically receive the following benefits:

- Quicker admission notification turnaround
- Quicker admission notification corrections for notifications with errors

The Alabama LTC Admission Notification Software is available at no charge to Alabama Medicaid providers. It provides installation procedures and a contact number for the Electronic Media Claims (EMC) Help Desk, whose commitment is to assist Alabama Medicaid providers with electronic eligibility, claims, and medical eligibility application submission.

Introducing the Alabama LTC Admission Notification Software, is comprised of three sections:

- What You Need to Know to Use The Alabama LTC Admission Notification Software, which provides definitions for important electronic admission notification submission concepts.
- How to Use this Manual, which describes the contents of the user manual.
- Where to Get Help, which provides a contact list for the EMC Help Desk and other Gainwell personnel who can assist you with the Alabama LTC Admission Notification Software related questions.

#### <span id="page-8-1"></span>**2.1 WHAT YOU NEED TO KNOW TO USE THE ALABAMA LTC ADMISSION NOTIFICATION SOFTWARE**

Below are some terms and concepts that will enhance your ability to use the Alabama LTC Admission Notification Software: **Batch**

The most important concept to understand about Alabama LTC Admission Notification Software is that it enables users to submit admission notifications in groups or batches.

Batch submission refers to sending groups of admission notifications to Gainwell. A batch may contain one record or many records. These transactions are not sent directly to the Gainwell system, but to an intermediary referred to as the Web Server. The Gainwell system accesses the Web Server each evening Monday through Friday and downloads any batches providers have placed there. The next morning after the batches have been received and processed by Gainwell, providers can inquire for a response using the software.

#### **2.1.1 Using a Personal Computer**

<span id="page-8-2"></span>The Alabama LTC Admission Notification Software operates in a Microsoft Windows™ environment. The software is very user-friendly and features point-and-click functionality similar to Windows applications.

To use Alabama LTC Admission Notification Software, you should have basic knowledge about personal computers and be able to navigate in Microsoft Windows. Specifically, you should know how to:

- Use a mouse, drop down menus, and navigation buttons.
- **Toggle between open windows on your desktop.**
- Determine some information about your personal computer's (PC) hard drive and be able to distinguish between a hard drive and a disk (or CD) drive. For instance, you should know

how much Random Access Memory (RAM) you have, and how much disk space (space available on your hard drive) you have. The section Installing Alabama LTC Admission Notification Software describes archiving, file retention, and other subjects that have an impact on your PC's available space.

- Access the Windows Control Panel. Section 2.4, Setting up Personal Options, provides a brief description of how to use the Control Panel to research information about your modem.
- Determine a file and path name as necessary. The path name refers to a specific drive (for instance, your hard drive) and folders within those drives, if applicable.

Your Microsoft Windows user guide should give you information about these topics if you are not already familiar with them.

#### **2.1.2 Using a Modem**

<span id="page-9-0"></span>Providers must have a modem. Your modem may be part of your PC or attached to your PC. In Section 2.4, Setting Up Personal Options, describes how to set up the Alabama LTC Admission Notification Software with your modem information.

#### **2.1.3 The Alabama LTC Admission Notification Software User Manual versus The Alabama Medicaid Provider Manual**

<span id="page-9-1"></span>The Alabama LTC Admission Notification Software User Manual describes how to complete the electronic admission notification form correctly to enable you to submit notifications that process correctly. It does not provide program-specific information. This user manual explains how to:

- install and set up Alabama LTC Admission Notification Software
- navigate in Alabama LTC Admission Notification Software
- complete the required and optional fields on the electronic forms
- submit transactions

To receive a copy of the Alabama Medicaid Provider Manual, Users can download a copy from the Alabama Medicaid Home Page at [http://www.medicaid.alabama.gov.](http://www.medicaid.alabama.gov/) The AL Provider Manual is updated by Gainwell and published quarterly. For billing questions, contact the Provider Assistance Center at 1-800-688-7989.

### <span id="page-9-2"></span>**2.2 HOW TO USE THIS MANUAL**

This manual is comprised of the following chapters:

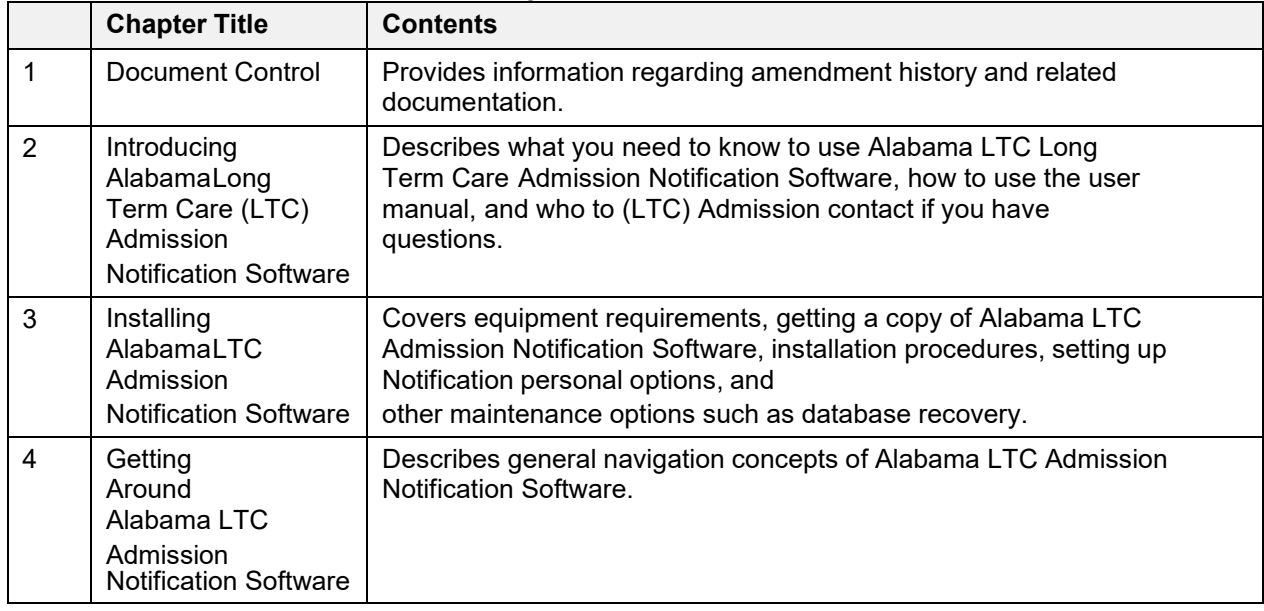

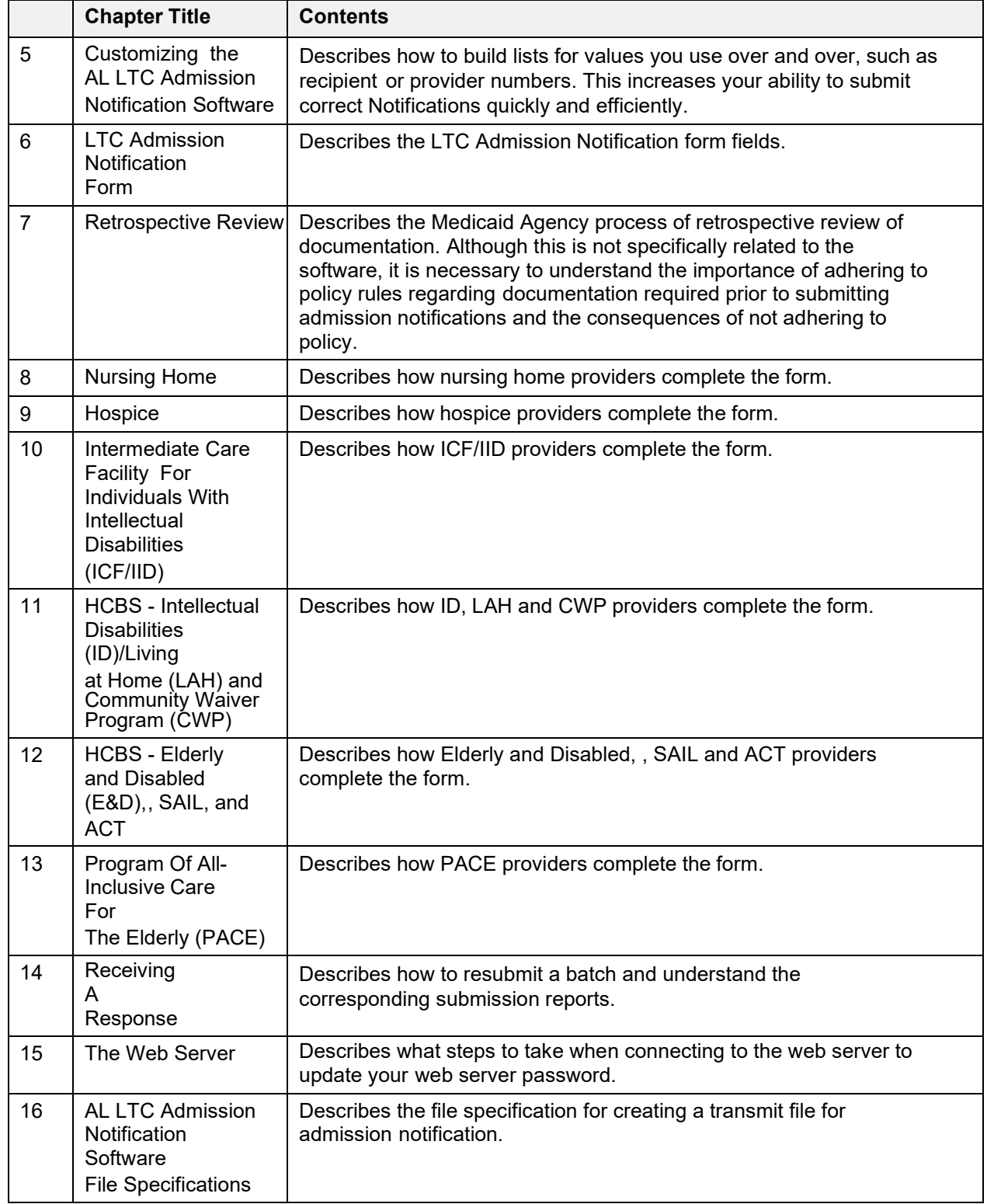

Many of the manual chapters feature step-by-step instructions with illustrations. Throughout the manual, note boxes draw the reader's attention to important concepts.

#### <span id="page-11-0"></span>**2.3 WHERE TO GET HELP**

As you become more familiar with Alabama LTC Admission Notification Software, you will probably refer to this manual less often. Gainwell provides this user manual to ensure you have access to as much information as possible about the Alabama LTC Admission Notification Software.

If you still have questions, or if you should encounter difficulty using the Alabama LTC Admission Notification Software or dialing into the Gainwell system, contact the EMC Help Desk at 1 (800) 456-1242.

The Help Desk staff is available from 7:00 a.m. to 8:00 p.m., Central Standard Time (CST), Monday through Friday.

### <span id="page-12-0"></span>**3 INSTALLING ALABAMA LTC ADMISSION NOTIFICATION SOFTWARE**

This chapter covers equipment requirements, instructions on obtaining a copy of Alabama LTC Admission Notification Software, installation procedures, setting up personal options, installing software upgrades, and other maintenance options such as archiving and database recovery.

#### <span id="page-12-1"></span>**3.1 EQUIPMENT REQUIREMENTS**

Before installing the Alabama LTC Admission Notification Software, you must ensure you have the proper equipment. Alabama LTC Admission Notification Software is designed to operate on a personal computer with the following equipment requirements:

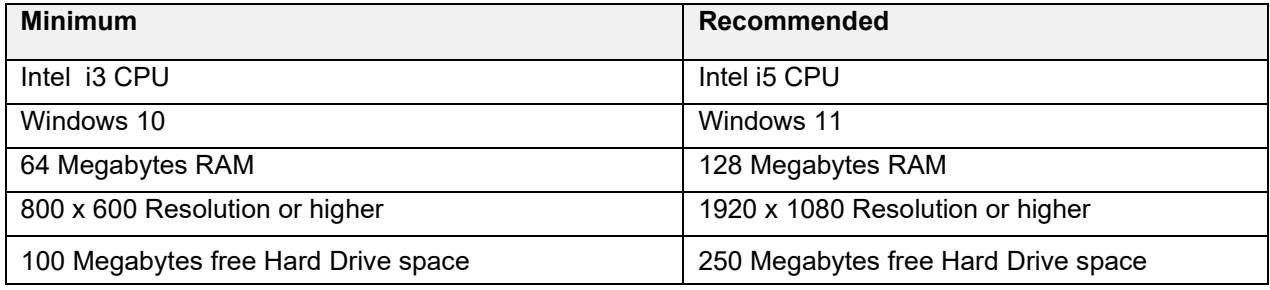

A printer is optional but recommended.

To check or change the Windows resolution, click the 'Start' button and select 'Settings', then 'Control Panel'. In the Control Panel screen, click the 'Display' icon and once it opens select the Settings Tab. Be sure the Screen Area field shows a resolution of 800 x 600 or higher.

**Note**: Providers who wish to install the Alabama LTC Admission Notification Software on a Local Area Network (LAN) or configuration other than a standalone personal computer should contact the EMC Help Desk at 1(800) 456-1242 for instructions.

#### <span id="page-12-2"></span>**3.2 GETTING A COPY OF ALABAMA LTC ADMISSION NOTIFICATION SOFTWARE**

You can receive instructions regarding downloading a copy of the software by contacting your Gainwell Representative or calling the EMC Help Desk at 1(800) 456-1242. By using this software, you are confirming that you are not a provider who is required by the Alabama Medicaid Agency to undergo the 100% up front review. The software is available for downloading from the secure provider web portal.

[https://medicaid.alabamaservices.org/alportal/Tab/7/content/InformationLinks/InformationLinks.](https://medicaid.alabamaservices.org/alportal/Tab/7/content/InformationLinks/InformationLinks.html.spage) [html.spage](https://medicaid.alabamaservices.org/alportal/Tab/7/content/InformationLinks/InformationLinks.html.spage)

#### **3.2.1 Installation Procedures**

<span id="page-12-3"></span>You should install your Alabama LTC Admission Notification Software only once, unless the software is damaged while on your PC. This section describes installation procedures download.

#### **3.2.2 Installing from the Web Portal**

<span id="page-13-0"></span>Providers are strongly encouraged to exit all other Windows programs before running the setup program. This includes MS Word, e-mail systems, or other applications.

This section provides step-by-step instructions for installing the Alabama LTC Admission Notification Software on a PC running Windows.

To install the software from the download, save a copy of the software to your PC. Click on the icon to begin the install. The Welcome screen should appear next, Click 'NEXT'. Be sure to follow and read all installation prompts before proceeding to the next step.

#### **NOTE**

When installing to a computer running Windows, you will be prompted to confirm that you want this program to make changes to your computer. Please confirm that you do want to allow changes.

When the installation is complete, a window will appear that asks for the User ID and password to logon to the software. This is because the LTC software is compliant with the new HIPAA security regulations. The first User ID is for the designated system administrator (pes-admin) and will require the input of an initial password. You can receive the initial password by contacting your Representative or calling the EMC Help Desk at 1(800) 456-1242 your This should be changed to a password known only to the person responsible for maintaining the security for the LTC software.

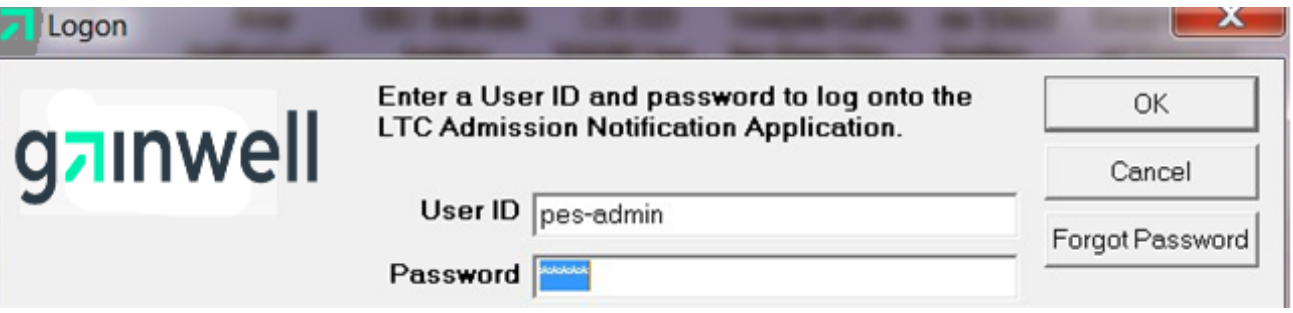

The 'pes-admin' is responsible for assigning a user ID and initial password for each person accessing the software. Each user will then be prompted to change that initial password to a personally recognized password.

#### <span id="page-13-1"></span>**3.3 SETTING UP PERSONAL OPTIONS**

The Alabama LTC Admission Notification Software packet you received contains a cover sheet with data specific to your provider number. You will need this data to set up your personal options. If you do not receive a copy of this cover sheet with your packet, contact the EMC Help Desk at 1 (800) 456-1242. You will not be able to use Alabama LTC Admission Notification Software to submit batch without this information.

To use Alabama LTC Admission Notification Software, you must set up your personal options, including the following:

Logon IDs and passwords, as provided to you by the EMC Help Desk.

When you access Alabama LTC Admission Notification Software for the first time, the following message displays:

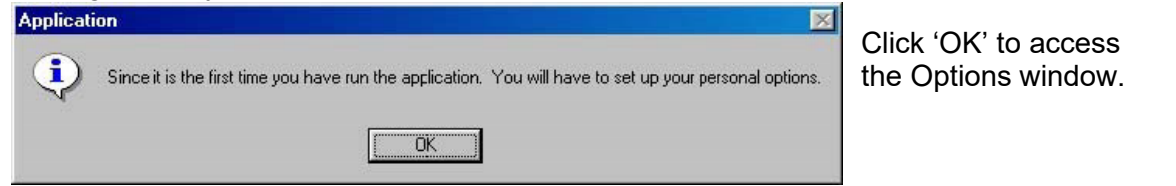

You can also access this window by selecting Tools>>Options from the menu bar.

The Options window contains three tabs and three main buttons, described below:

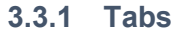

<span id="page-14-0"></span>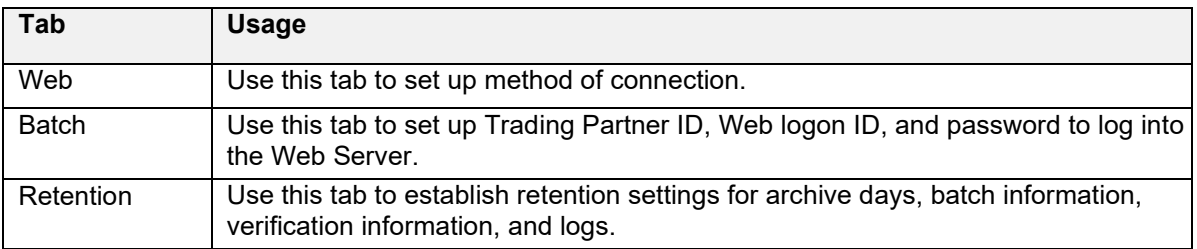

#### **3.3.2 Buttons**

<span id="page-14-1"></span>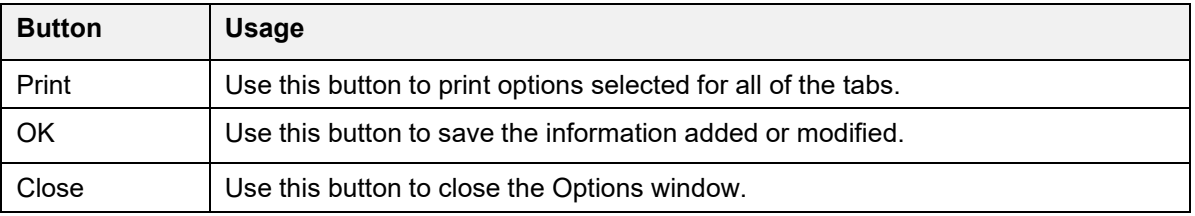

#### **3.3.3 Web Tab**

<span id="page-14-2"></span>Users access the Web tab to modify their method of connection to the Medicaid Submission site. A sample Options window displaying the Web tab is pictured below:

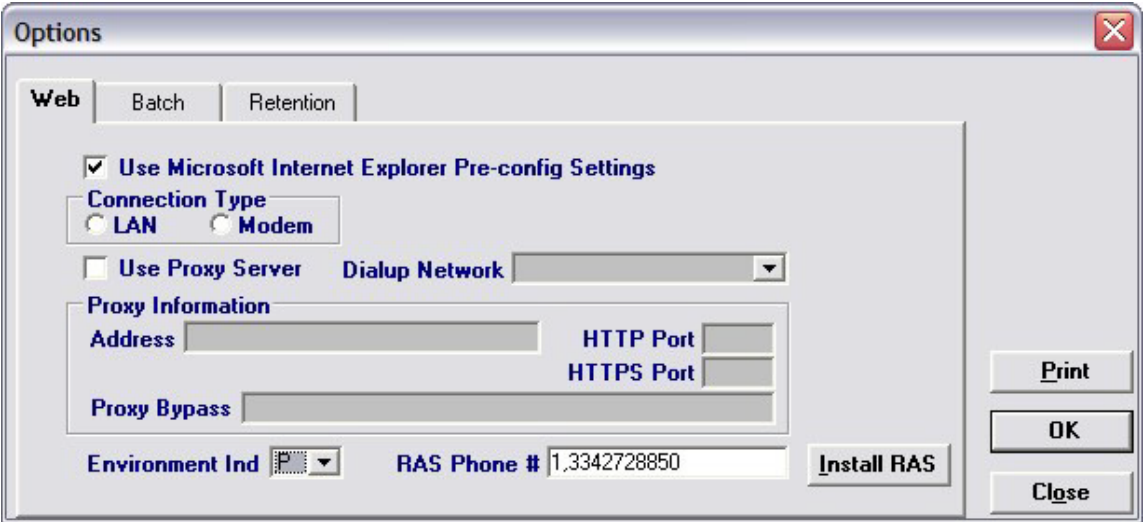

#### **3.3.4 Settings**

<span id="page-14-3"></span>When using Microsoft Edge, if checked, the pre-config settings within your Microsoft Edge will Preconfig to connect to the batch submission website.

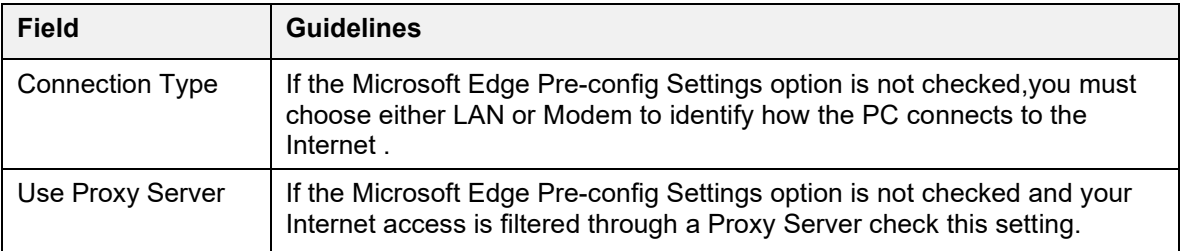

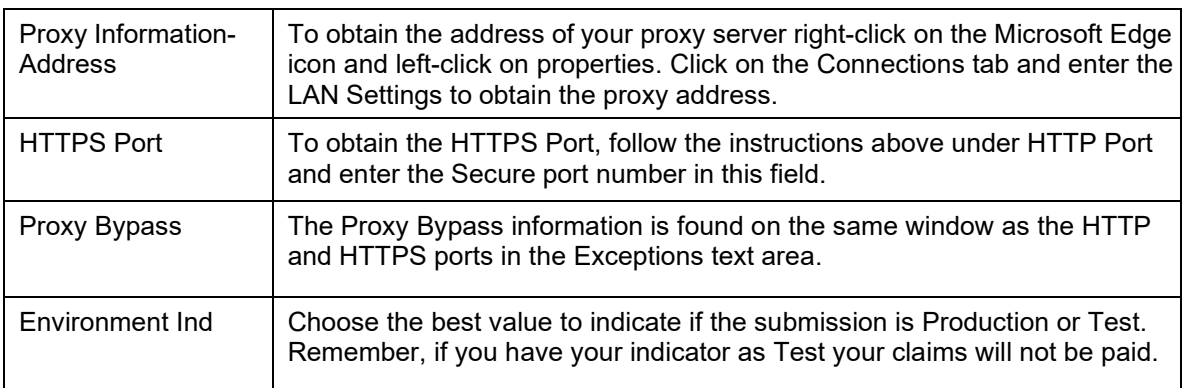

#### **3.3.5 Batch Tab**

<span id="page-15-0"></span>Users can access the Batch tab to enter a Trading Partner ID, Web Logon ID, Password and the requesters contact information. A sample Options window displaying the Batch tab is pictured below:

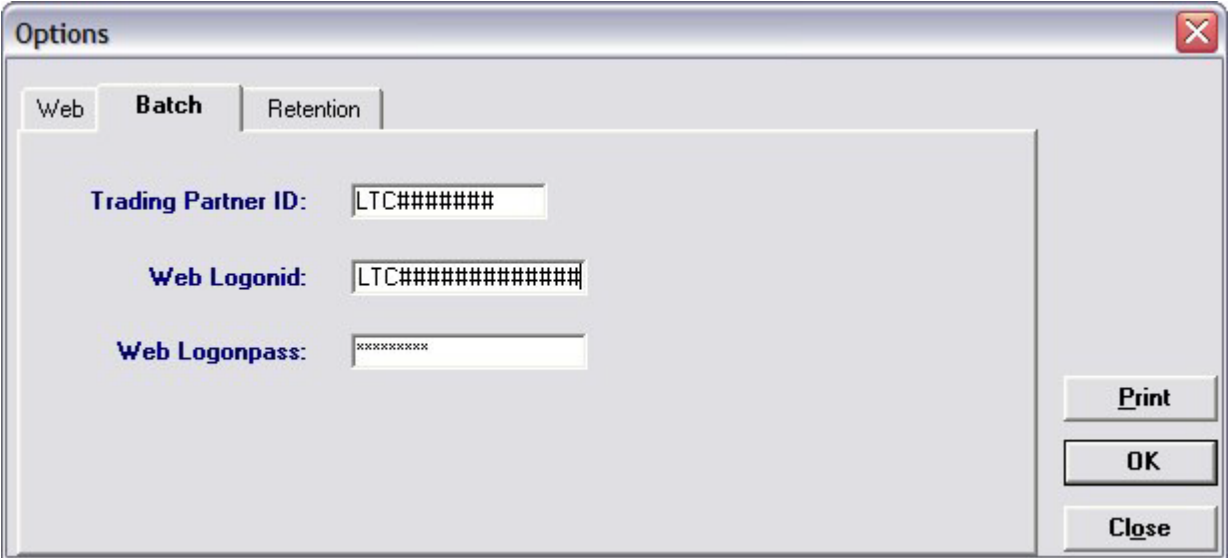

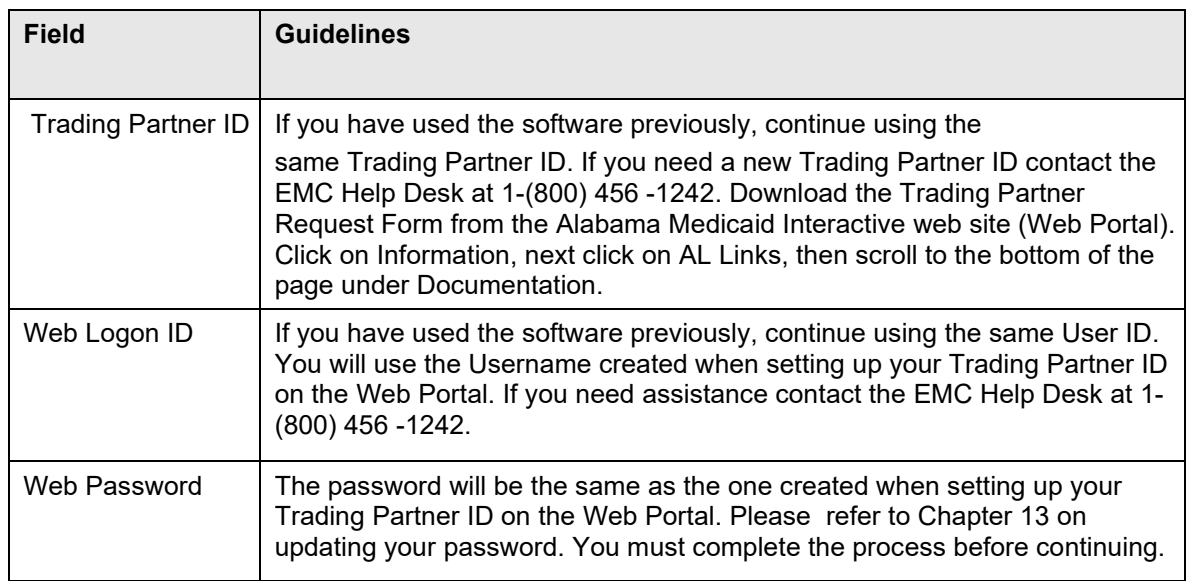

#### **3.3.6 Retention Tab**

<span id="page-16-0"></span>Users access the Retention tab to establish retention settings for archive days, batch information, verification information, and logs. A sample Options window displaying the Retention tab is pictured below:

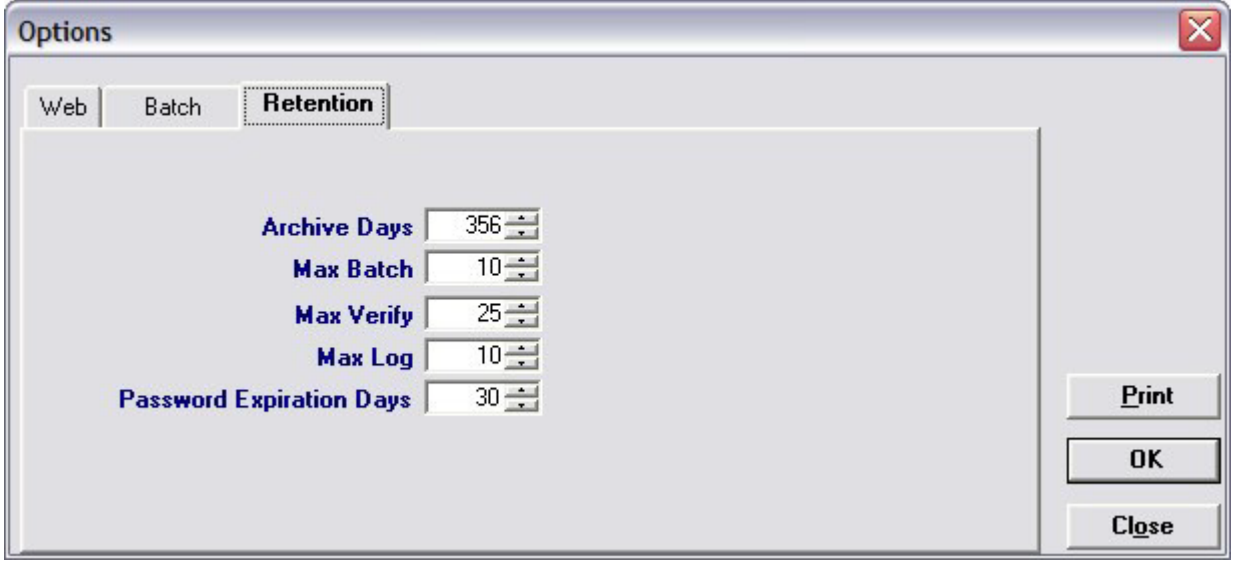

Retention settings indicate the number of days' worth of data the software should save. Users may set retention settings as required or may retain the default settings. Click 'OK' to save the information.

Increasing the retention settings, results in more data being saved to your hard drive. Alabama LTC Admission Notification Software enables you to archive most types of data generated by the system. There may be a better alternative to increasing your retention settings. For more information, refer to Section 3.6, Other Maintenance Options.

#### <span id="page-16-1"></span>**3.4 INSTALLING SOFTWARE UPDATES**

Occasionally, Gainwell will release updates to Alabama LTC Admission Notification Software. You will be notified on how to receive the upgrade.

Receiving Notification of Upgrades

Gainwell notifies providers of software updates in two ways:

- Update notices in the Provider Insider, the Alabama Medicaid bulletin.
- Mail out to all providers that use the LTC Admission Notification Software.

#### <span id="page-16-2"></span>**3.5 OTHER MAINTENANCE OPTIONS**

The Tools menu options enable users to archive data, recover the database, and set up options.

#### **3.5.1 Archiving**

<span id="page-16-3"></span>Archiving data is the process used to keep the size of your data small enough for it to be useful, while maintaining historical records of the forms you have entered.

Archiving is designed to make management of forms easier and to keep the space on your hard drive used by the Alabama LTC Admission Notification Software application to a minimum.

One of the options available under Tools>>Archive>>Create is the setting that controls how many days of forms you wish to keep online on your PC. The standard setting is 30 days;

however, you may select whatever setting best suits your needs. This means that when you select Tools>>Archive>>Create Archive from the menu bar, you will keep a copy of any form which was submitted more than 30 days ago. The form is copied to a compressed file and then deleted from your database. Forms submitted in the past 30 days are still accessible through the Alabama LTC Admission Notification Software database.

You can store the compressed file on your hard drive. Forms that are ready to be submitted (that have a status of 'R') are not archived but remain on your online database until you have submitted or deleted them. Forms that are incomplete, (that have a status of 'I') and are older than the archive data are deleted during the archive process and are not saved on the archived files.

#### **3.5.2 Create Archive**

<span id="page-17-0"></span>If you are running the Alabama LTC Admission Notification Software on a network, other users must exit the application (must not be viewing, adding, or modifying any forms or lists) before you create an archive. The user creating the archive should have the only open copy of the software while the process runs.

Archive occurs automatically when selected.

To create an archive, select Tools>>Archive>>Create from the menubar.

After verifying that all forms and lists are closed, click 'OK' to open the Archive Forms window:

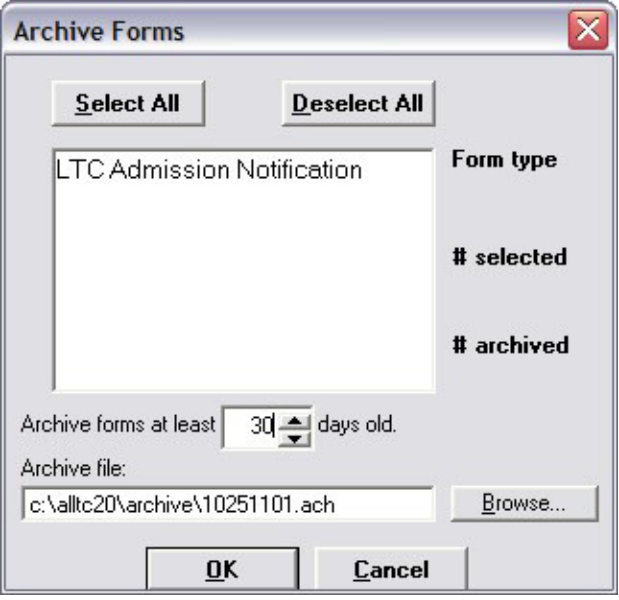

Using the Archive Forms window, you can:

- Select all the form types to archive by clicking the Select All button (click on 'Deselect All' to deselect). You may also select the specific form type to archive by clicking on the form type.
- Change the default directory and the name of the file to archive by typing the path name in the Archive file field, or by clicking on the 'Browse' button.
- Change the number of days used to archive the forms (This change applies to the current session only. Select Tools>>Options>>Retention Tab to change the number of retention days for all future sessions.

Select 'OK' to archive the selected forms. Select 'Cancel' to exit the archive function.

You can use the mouse (click once with the left mouse button) to select one form at a time, or

<span id="page-18-0"></span>multiple form types for archiving.

#### **3.5.3 Restore Archive**

The Restore Archive process enables users to recall forms from an archive file and put them back into the online database.

#### **3.5.4 Database Recovery**

<span id="page-18-1"></span>There may be times when there is a problem with your database. The Database Recovery option is designed to help you work with the EMC Help Desk personnel to fix problems with your database.

#### **3.5.5 Compact Database**

<span id="page-18-2"></span>Compact is used to make the database files smaller and better organized. When you use this option, an empty space is created in the database where that form used to be. Compact will release all the empty space so that it is available for you to use again.

#### **3.5.5.1 Repair Database**

Repair will attempt to validate all system tables and all indexes. Generally, this feature is helpful when you are having trouble accessing your data. The EMC Help Desk staff will let you know when this is necessary. You may use this feature any time you feel that it would be helpful. Compact is recommended after the Repair.

#### **3.5.5.2 Unlock Database**

Sometimes errors will cause database locks. The database may lock when you are submitting forms, archiving forms, restoring forms, and sometimes when you are adding or editing forms. Use the Unlock feature to unlock the database tables.

### <span id="page-19-0"></span>**4 Getting Around Alabama LTC Admission Notification Software**

This chapter describes general navigation concepts of Alabama LTC Admission Notification Software.

#### <span id="page-19-1"></span>**4.1 NAVIGATING IN ALABAMA LTC ADMISSION NOTIFICATION SOFTWARE**

Before you begin using the Alabama LTC Admission Notification Software, review the following section and learn how to navigate through the software with your keyboard and mouse.

Navigating through the LTC Admission Notification Software is similar to other Windowscompatible applications the navigation options available are menus, toolbars, and command buttons.

Your mouse and keyboard enable you to access these navigation options. Use your mouse to point-and-click as a method for navigating through the LTC Admission Notification Software.

Below are samples of the menu and icon toolbars that display on the Alabama LTC Admission Notification Software's main window:

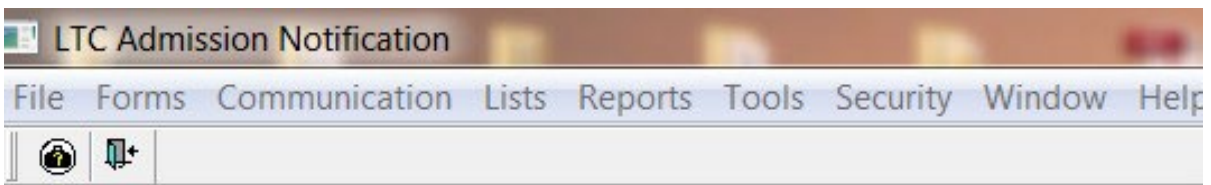

This section describes the menu and icon options available with Alabama LTC Admission Notification Software.

#### **4.1.1 Menus**

<span id="page-19-2"></span>Alabama LTC Admission Notification Software uses menus to navigate. The menu options change depending on what window you access. When you first open the Alabama LTC Admission Notification Software, the main menu will display. You can access items on a menu using the mouse. You can also access these items by clicking on their icon.

The list below provides two methods for accessing the LTC Admission Notification form from the Forms menu option:

Position your cursor over the Forms menu option and click the left mouse button to display the drop down menu.

Position your cursor over the LTC Admission Notification and click once with your left mouse button to display the LTC Admission Notification form. Click on the LTC Admission Notification icon

Refer to Section 4.1.2, Icons for a listing of main menu icons.

The following options are accessible from the main menu.

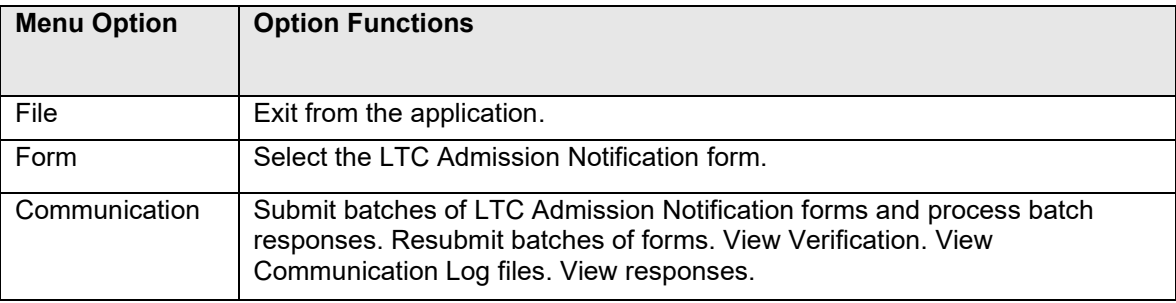

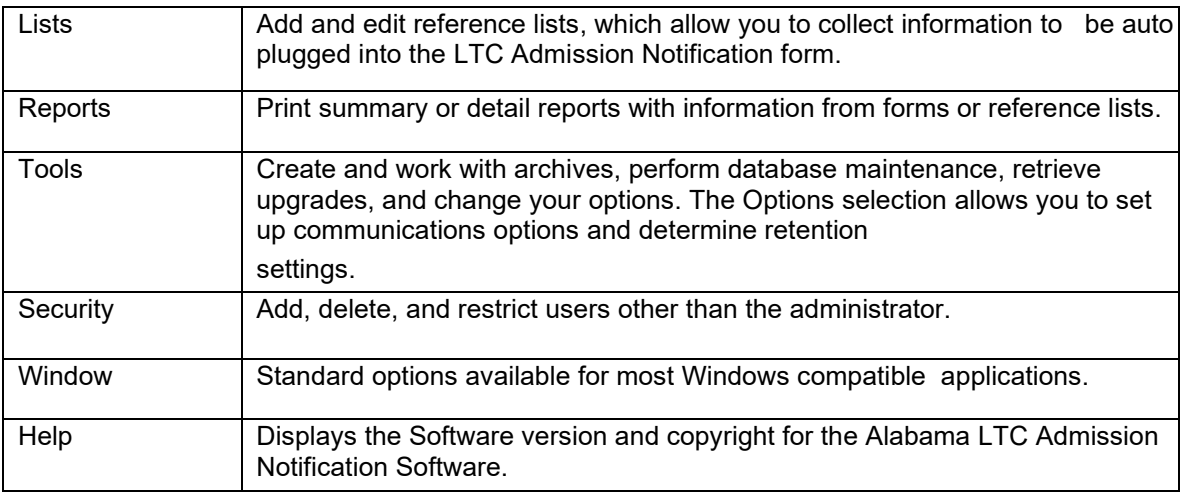

#### **4.1.2 Icons**

<span id="page-20-0"></span>The Icons toolbar displays below the menu bar on the main menu. The two icons displayed are:

- Exit
- LTC Admission Notification

Users can position the cursor over an icon to display a brief description.

#### **4.1.3 Command Keys**

<span id="page-20-1"></span>Like most Windows applications, Alabama LTC Admission Notification Software, provides the user with command keys. This enables the user to perform actions using either the mouse (point and click) or the keyboard. This section describes them.

The table below describes some standard navigation keys available with Alabama LTC Admission Notification Software.

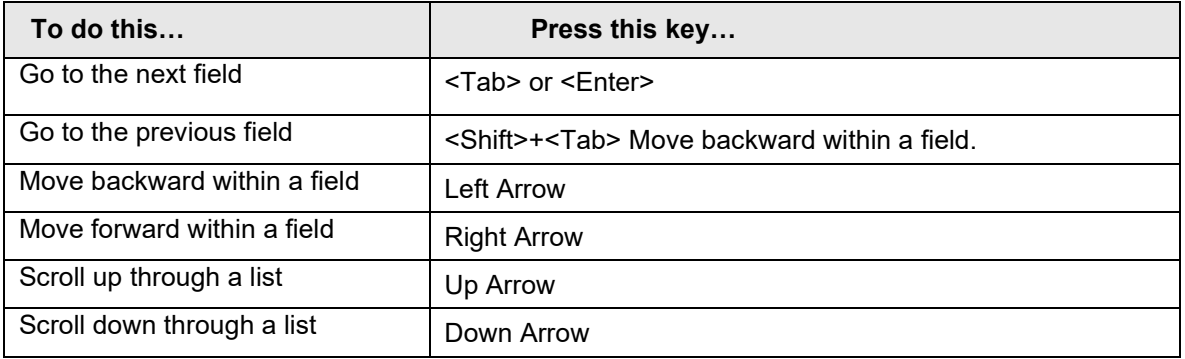

Note that the list includes function keys (usually located at the top of the keyboard and numbered 'F1' thorough 'F12'), command keys (such as <Alt>, <Shift>, <Tab>, >Ctrl>, and <Enter>, and arrow keys.

Depending on your keyboard, the arrow keys may be located on the numeric keyboard, or in a keypad section separate from the numeric keyboard.

To use arrow keys on the numeric keypad, you will press the 'Num Loc' key. Press the 'Num Lock' key again to disable the arrow keys on the numeric keypad, making them display numbers instead.

### <span id="page-21-0"></span>**5 CUSTOMIZING ALABAMA LTC ADMISSION NOTIFICATION SOFTWARE**

Alabama LTC Admission Notification Software enables you to build lists for values you use over and over,specifically provider and recipient information. This increases your ability to submit correct admission notifications quickly and efficiently.

This chapter describes three ways to build lists with Alabama LTC Admission Notification Software and how to use lists when completing admission notifications.

#### <span id="page-21-1"></span>**5.1 BUILDING LISTS**

There are three ways to build lists with Alabama LTC Admission Notification Software.

- Accessing list windows through the List menu.
- Accessing list windows using short cut keys described in Chapter 3, Getting Around
- Double clicking on certain fields while you are completing an admission notification form. Double clicking on these fields accesses the corresponding list window.

With Alabama LTC Admission Notification Software, you have the option of building lists as a separate task or building (adding) to them as you submit admission notifications.

To access a list window from an Admission Notification form, double click in the field that corresponds to the list window. For example, while submitting the admission notification form, enter a provider number in the Provider ID field. Double click the Provider ID field to access the list window for providers. The provider number entered in the field displays in the list window. Click the Add button to add it to the list.

You can build the following lists using Alabama LTC Admission Notification Software:

• Client (Recipient) Provider

Each list type corresponds to a list window. Users may add, modify, or delete list records using list windows.

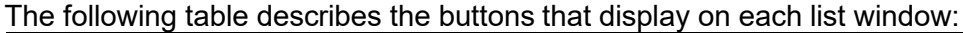

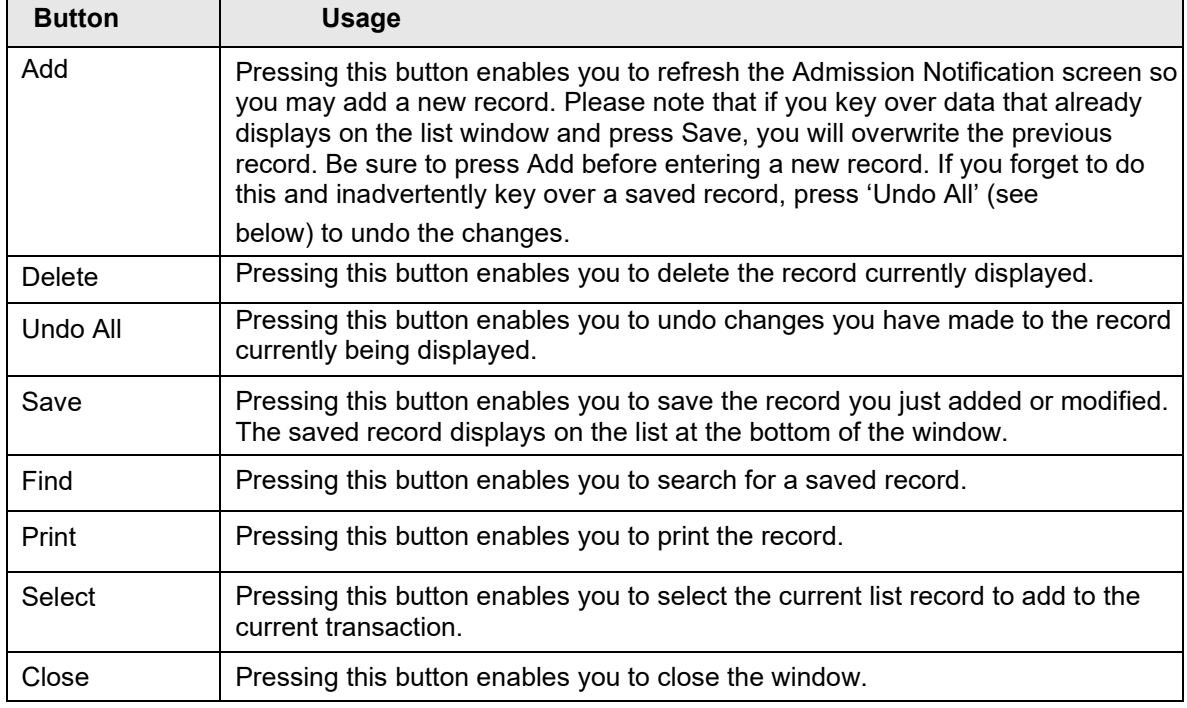

#### <span id="page-22-0"></span>**5.1.1 To Add a New Record to a List**

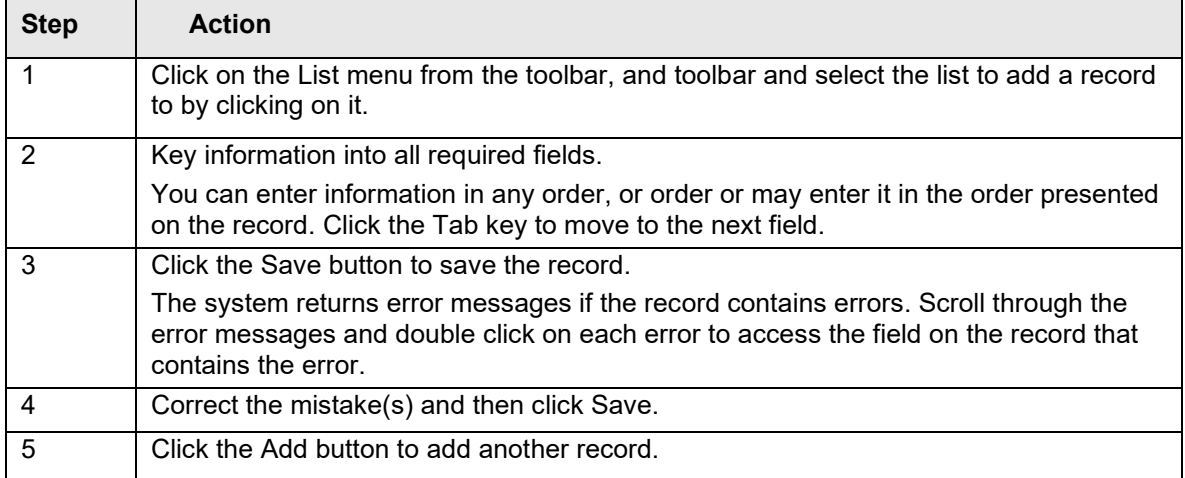

#### **5.1.2 To Modify a Record from a List**

<span id="page-22-1"></span>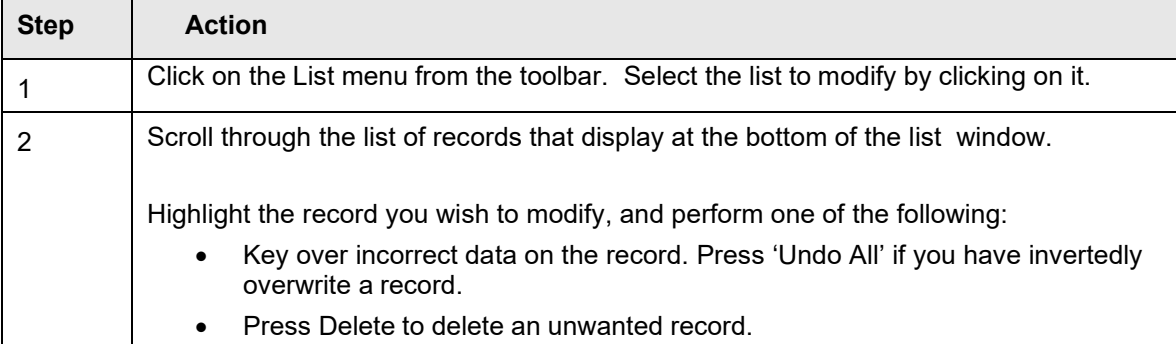

#### **5.1.3 To Find a Record in a List**

<span id="page-22-2"></span>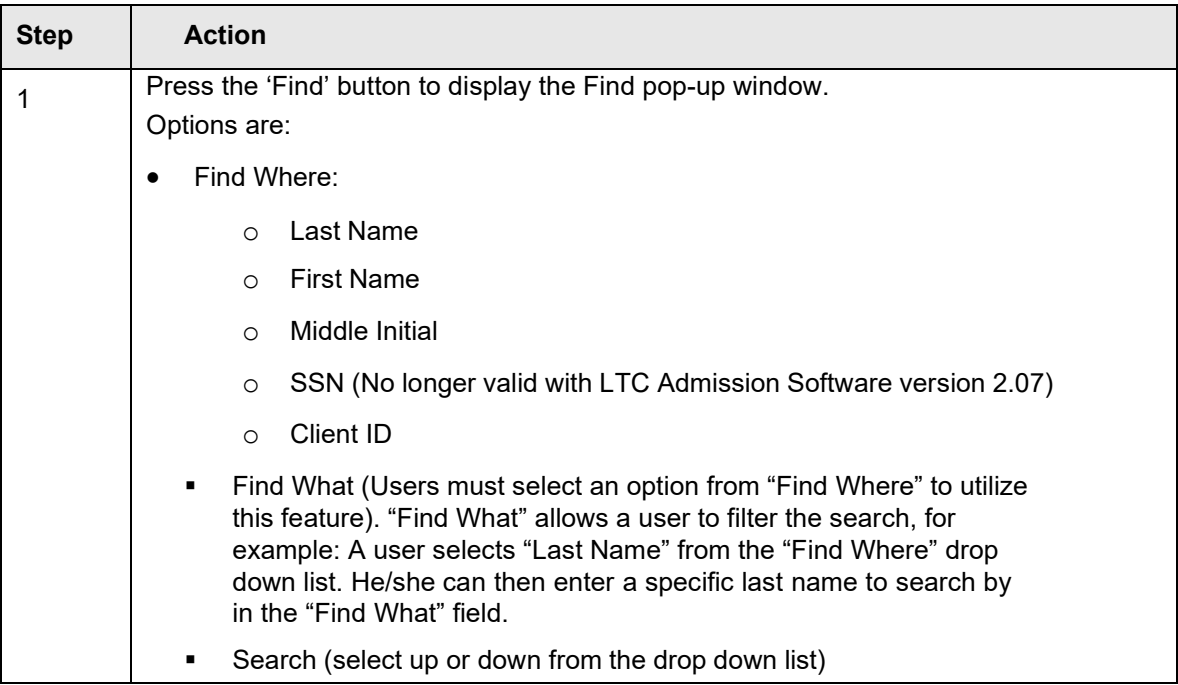

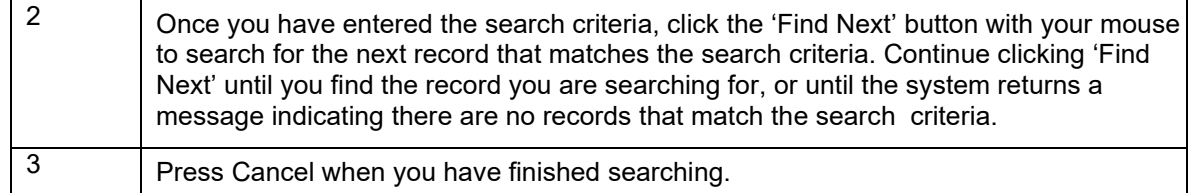

#### <span id="page-23-0"></span>**5.2 USING LISTS**

The lists you maintain can speed up your Admission Notification filing process.

When you are submitting an Admission Notification form and you access a field that corresponds to a list (for example, the Client ID field), the system displays an arrow. When you click on the arrow, the system displays a drop down list that contains all records you added to the list.

Scroll through the records and select one. Tab through the field and the system populates the field and any corresponding fields. Fields such as Client Name with the information from the list record.

Alternatively, you can double click in any field that corresponds to a list to access the list window. From the list window, you may search for a record, modify an existing record, or add a new record.

**Note:** The system does not verify the accuracy of the data you maintain on lists, other thanrequiring data to be the correct length, if applicable.

If your key errors in your list file, (for example, if you transpose digits for a Client (recipient) ID,you may not know you have made an error until you submit the Admission Notification to the Web Server and the Admission Notification is rejected.

If you use lists, please print, and review the lists occasionally to ensure their accuracy.

### <span id="page-24-0"></span>**6 LTC ADMISSION NOTIFICATION FORM**

This chapter provides general instructions for completing the electronic LTC Admission Notification form.

Users access the LTC Admission Notification from using one of the following methods:

- Selecting the LTC Admission Notification icon from the toolbar
- Selecting Forms>>LTC Admission Notification

The electronic form displays with a single tab: Notification Form.

### <span id="page-24-2"></span><span id="page-24-1"></span>**6.1 ENTERING ADMISSION NOTIFICATIONS ON THE ELECTRONIC LTC ADMISSION NOTIFICATION FORM**

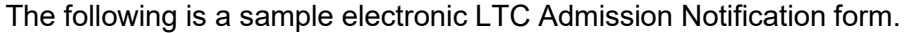

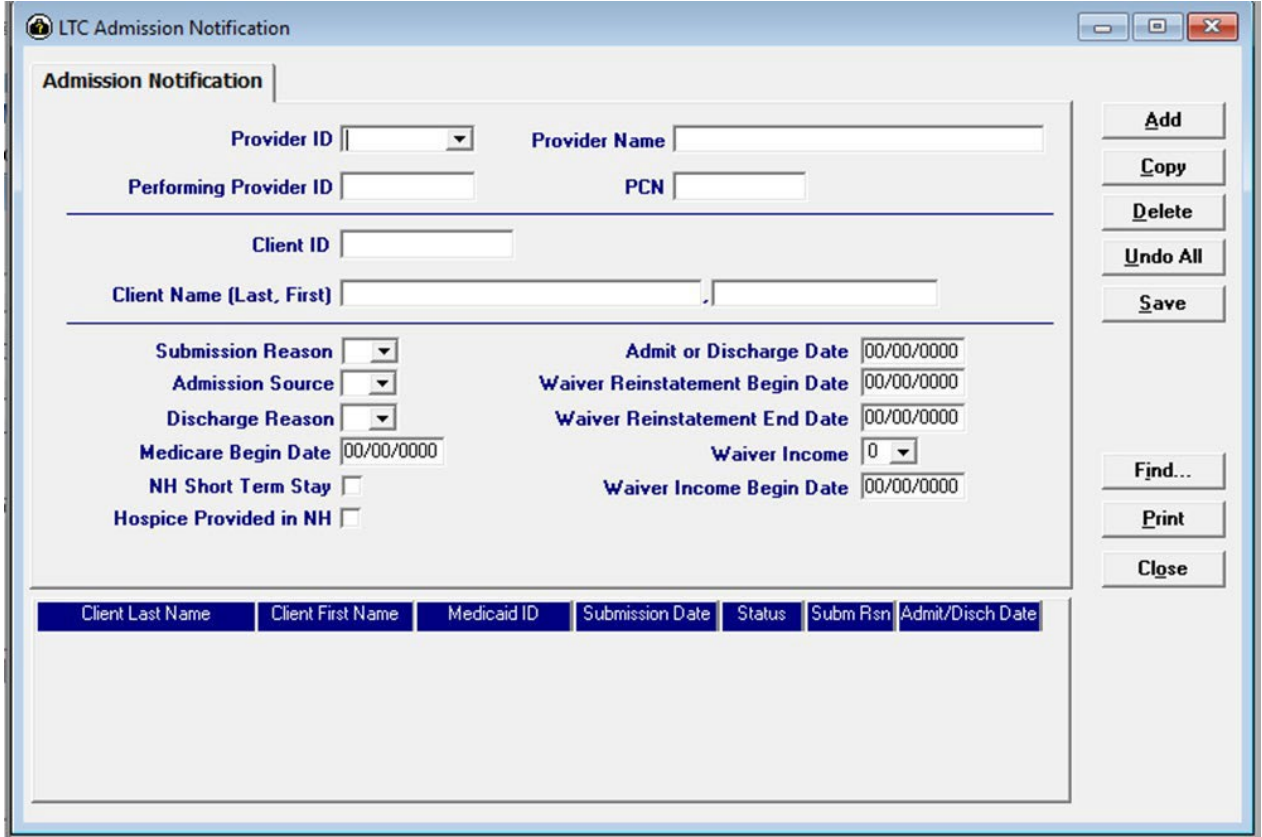

The screen contains three main parts:

- Updatable fields used to enter admission notification data
- Buttons to the right of the form used to save, delete, or modify information entered in the updateable updatable fields.
- List fields at the bottom of the form that enables users to view basic information about several admission notifications. Users may highlight a row to delete, copy, print, or modify an admission notification.

#### **6.1.1 Screen Buttons**

<span id="page-25-0"></span>Basic button functionality is described in the following table:

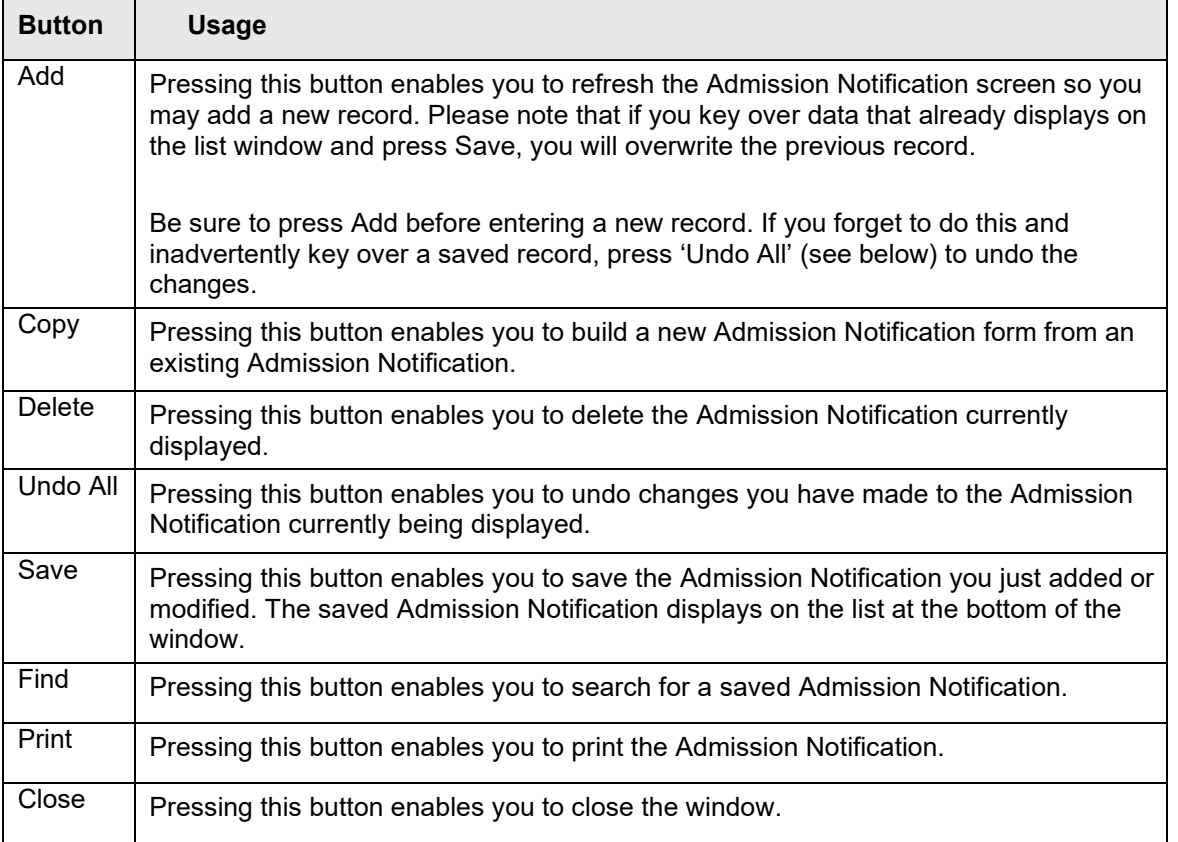

#### **6.1.2 List Fields**

<span id="page-25-1"></span>The list fields at the bottom of the screen display basic information about multiple admission notifications. This list may be scrolled to view all the admission notifications that are not immediately visible. The list may be sorted by any of the columns to assist the user in locating a desired admission notification. Below is a description of the data that displays in the list fields.

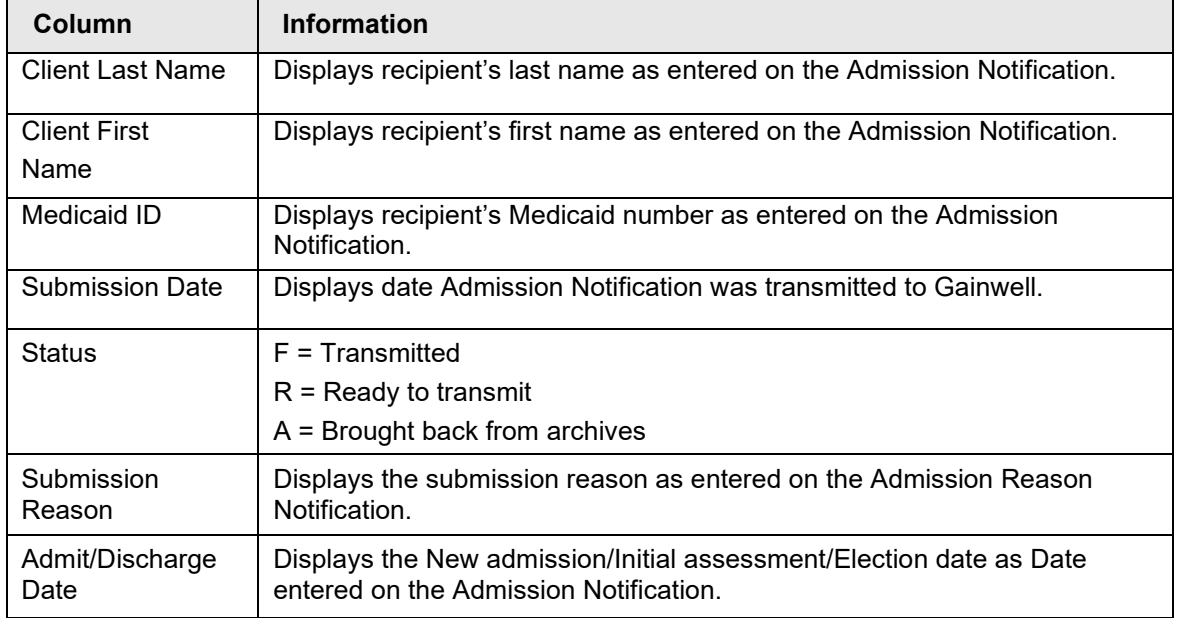

#### <span id="page-26-0"></span>**6.1.3 Error Messaging and Saving**

When the user saves an LTC Admission Notification, the system performs edits on the data entered. If the system finds errors, it displays a list of error messages. For example, if all the required fields are not entered, a box like this may appear:

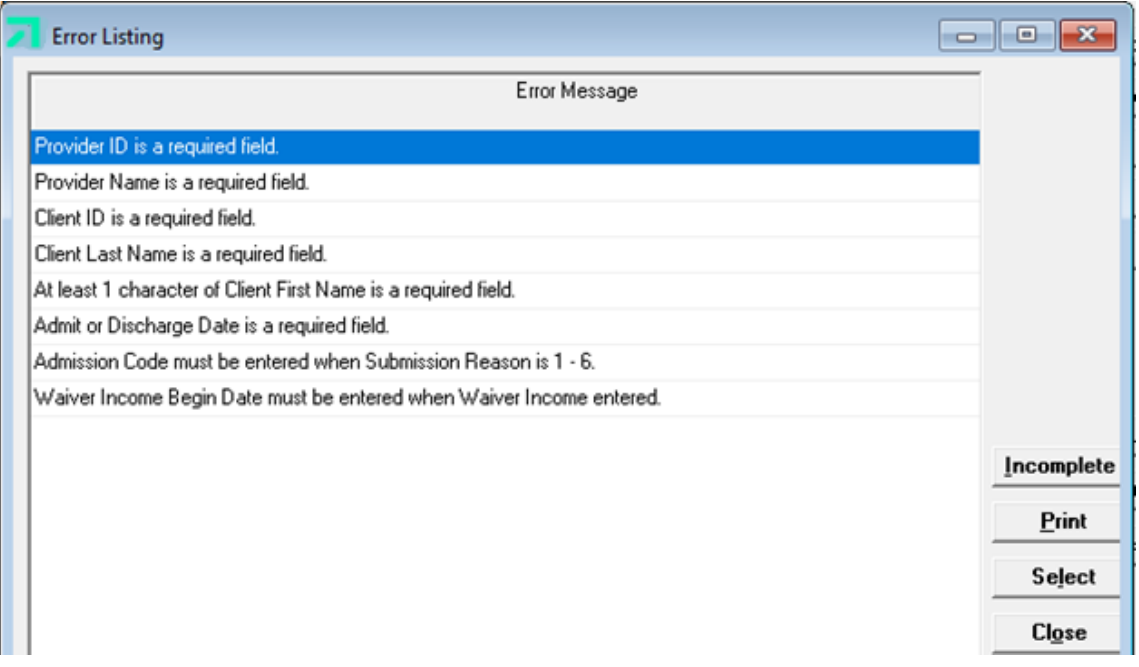

<span id="page-26-1"></span>These error messages define the specific location and nature of the error.

#### **6.1.4 To correct an error:**

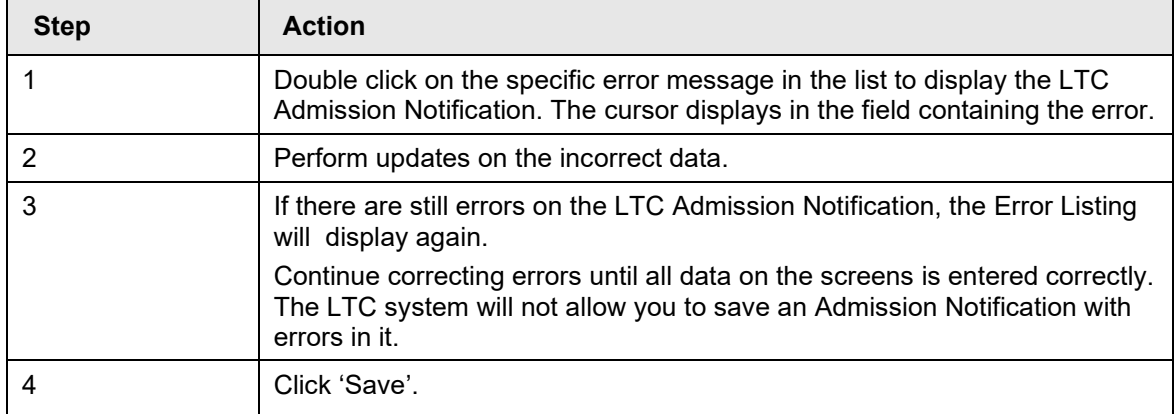

If there are no more errors, the error messages list does not display and the LTC Admission Notification is completed and saved.

**Note:** An admission notification can be unlimitedly corrected or saved prior to transmission to the Web Server.

#### **6.1.5 Additional Error Messages**

<span id="page-27-0"></span>The LTC Admission Notification Software also displays error message boxes alerting the user to problems.

For example, if you click on the 'Add' button before saving the admission notification, a message box like the one that appears below (It states, " You have changed information on this window. Do you want to save changes?"). Click 'Yes' to acknowledge the error message box and correct the error.

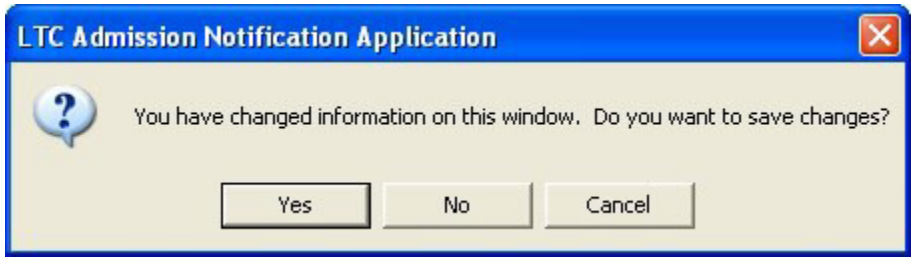

#### **6.1.6 Look-Up Functionality**

<span id="page-27-1"></span>A look-up field provides the user with the only valid values available for the field. Users may enter the value or choose it from a drop-down list.

To view the list, click on the arrow to the right of the field. Highlight the desired value by clicking it once with the mouse. The value displays in the field.

There are three look up fields on the LTC Admission Notification form.

- Submission Reason
- Discharge Reason
- Waiver Income

All providers using the LTC Admission Notification form must choose one value from the Submission Reason drop down list. Specific instructions for each provider type are reviewed in appropriate sections following this one.

#### **6.1.7 Submission Reason**

<span id="page-27-2"></span>The following is an illustration of the Submission Reason drop down list.

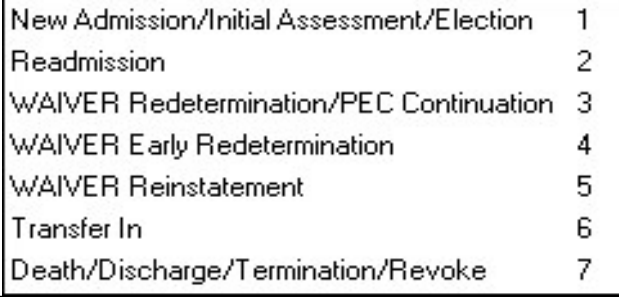

Refer to one of the following chapters to review choices specific to your program.

#### **6.1.8 Admission Source**

<span id="page-28-0"></span>The following is a list of the Admission Source drop down menu. One of these will need to be selected for Submission Reason is '1 – 6':

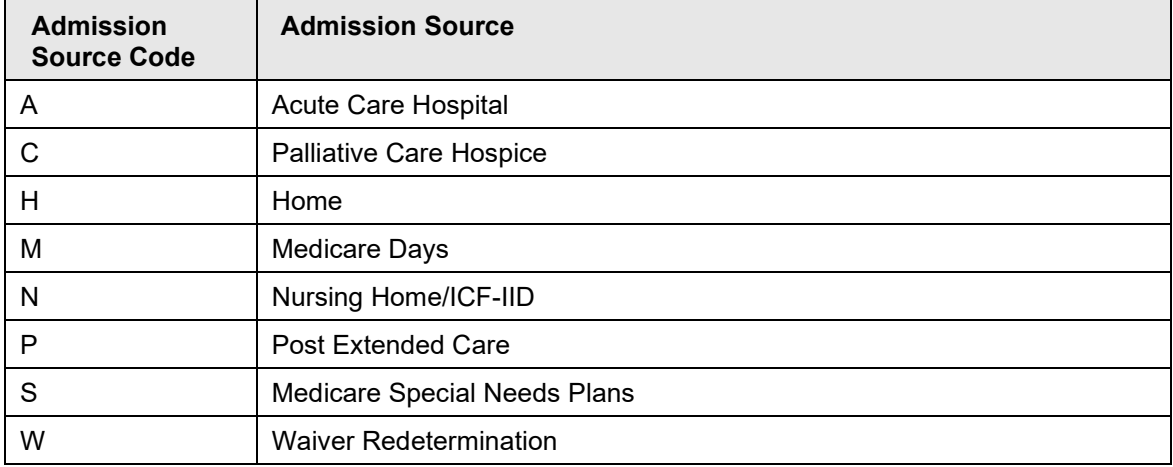

#### **6.1.9 Discharge Reason**

<span id="page-28-1"></span>The following is an illustration of the Discharge Reason drop down list.

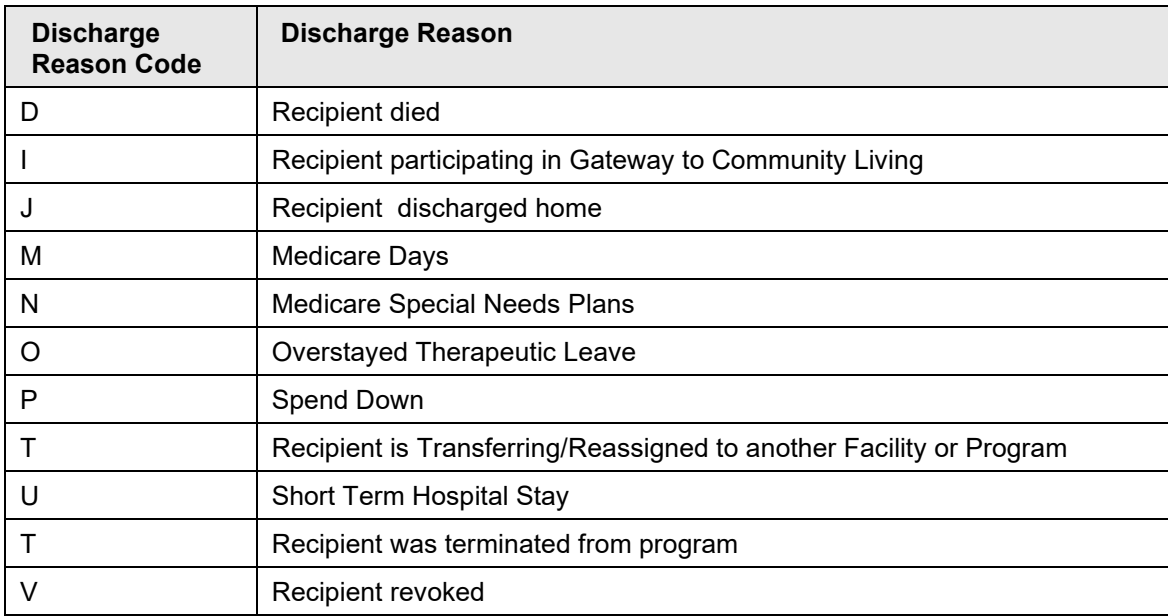

Providers will need to select one of the explanations from the list for clarification when the Submission Reason is '7'.

#### **6.1.10 Waiver Income**

<span id="page-28-2"></span>The following is an illustration of the Waiver Income drop down window.

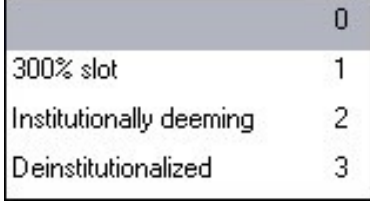

Waiver providers may choose one of the values displayed in the Waiver Income drop down box. Specific instructions for Waiver providers are reviewed in following chapters.

### <span id="page-29-0"></span>**7 RETROSPECTIVE REVIEW**

#### <span id="page-29-1"></span>**7.1 Policy**

Although the Alabama Medicaid Agency (Agency) has delegated authority of initial level of care determinations to long term care providers, the Agency still maintains ultimate authority and oversight of this process. The Agency, or its designee, will develop and modify level of care criteria, determine provider standards, and develop and implement new policies as deemed appropriate. To ensure that state and federal rules and guidelines are adhered to by long term care providers, the Agency will retrospectively review monthly a 10% sample of admissions, readmissions, and redeterminations of Medicaid recipients served by long term care providers.

#### <span id="page-29-2"></span>**7.2 Procedures**

The Agency professional nursing and medical staff will conduct retrospective reviews of long term care providers on a monthly basis.

Each provider will be notified of records to mail to Gainwell. (The Agency will not be responsible for any cost associated with the copying or mailing of requested documents.)

The Agency professional staff, or its designee, will review requested documents to ensure compliance with state and federal guidelines governing the specific program and to ensure the medical necessity of the services rendered.

The review must be completed by Agency, or its designee, within 30 days from receipt of the requested information from the long term care provider.

The provider must make every effort to send all requested information upon the first request. A checklist will be provided to you to ensure that all documents are included before mailing.

Payment for services will be recommended for recoupment if client records are determined to be deficient or the medical need for the services cannot be determined.

The Agency, or its designee, may initiate a second request to providers for the requested information or additional information. If this information is not received, recoupment proceedings will be initiated.

Upon review of the requested documents, the provider will be notified in writing within 30 days if further action will be taken or if additional information is needed (Providers will only be notified if further action is necessary.)

Providers will be notified of their appeal rights including the informal reconsideration as well as the fair hearing process.

### <span id="page-30-0"></span>**8 NURSING HOME**

Authorized users access the LTC Admission Notification Form screen to view or add the LTC Admission Notification. This screen is used to enter a new admission, readmission, transfer in, or discharge or death of, a recipient to the Medicaid nursing home program.

The following fields are required to add information on the Admission Notification screen.

- Provider Number
- **Provider Name**
- Client (recipient) Last Name
- **-** Client (recipient) First Name
- Client (recipient) Medicaid Number
- **Submission Reason**
- Admission Source (for Submission Reasons '1- 6') or
- **Discharge Reason (for Submission Reason '7')**
- Date of new admission, readmission, transfer in, discharge or death

### <span id="page-30-2"></span><span id="page-30-1"></span>**8.1 SUBMISSION REASON INSTRUCTIONS**

#### **8.1.1 Policy**

Applicants to Medicaid certified nursing facilities must meet the Medicaid approved criteria. Each nursing home must have a designated Registered Nurse who is responsible for determining if a potential resident meets the Medicaid approved criteria for nursing facility care.

#### **8.1.2 Procedure**

- <span id="page-30-3"></span>1. The Agency provides each nursing facility (NF) with all policies and procedures and state and federal guidelines governing admissions and readmissions to the facility and discharges from the facility.
- 2. The NF designates a Registered Nurse to assess the potential resident and determine the need for nursing facility level of care.
- 3. Each NF is provided with the Medicaid approved criteria to be used to determine the medical necessity of the admission to the NF.
- 4. The NF is required to complete all state and federal documents within the timeframes mandated by state and federal rules. If documents are not fully completed in a timely manner, the NF may be penalized, and funds may be recouped. These documents include the Admission and Evaluation Data (Form 161), Minimum Data Set (MDS), Level I Screening and determination, and the Level II determination, when applicable.
- 5. Once the medical determination has been made, the NF should hold the medical 'approval' in a pending file until the financial award letter has been received. Do not submit admission notifications to Gainwell until financial eligibility has been established.
- 6. For applicants that have not been determined to be financially eligible for nursing facility care, the NF should, whenever possible assist with the application process. The applicant and/or sponsor should be referred to the appropriate Medicaid District Office (DO). The DO will notify the NF in writing of the approval or denial of financial eligibility.
- 7. Once the financial award approval is received, the NF may complete the LTC Admission Notification, using the beginning date of approval on the DO award notice and transmit to **Gainwell**

The system accepts or rejects the admission notification and notifies the provider on the next business day when the provider submits for a response.

- 8. When admission notifications are accepted, the information is automatically written to the Level of Care Assignment Plan table. The NF may at that point begin billing for services rendered.
- 9. When transmitted admission notifications are rejected, the NF is notified on the next business day when the provider submits for a response. The NF should make the necessary changes and resubmit the admission notification to Gainwell.
- 10. Neither the Agency nor Gainwell will send out Notification letters. The response record titled "NOTIFICATIONS ACCEPTED AND WRITTEN TO FILE" containing the resident's Level of Care Assignment table date segments is your record of 'approval' to begin rendering service.
- 11. For applications where the level of care (LOC) is questionable, you may submit the Applications to the Medical and Quality Review Unit or designee for review by a nurse and or a physician.
- 12. Once a segment is written to the LOC Assignment Plan table, the Agency, or its designee, is the only entity that may make changes. A Request for Action form is completed and faxed with supporting documentation to the Agency's designee. The requestor is notified by fax when the change is made.

#### **8.1.3 New Admission**

<span id="page-31-0"></span>Required documents to be maintained:

- Form 161
- Minimum Data Set (MDS)
- Preadmission screening and Annual resident review (PASARR) Information
- <span id="page-31-1"></span>Level I request, Determination letter, and Level II determination, if indicated

#### **8.1.4 Readmissions**

Required documents to be maintained:

- $-$  Form 161
- <span id="page-31-2"></span>PASARR Information, if indicated

#### **8.1.5 Transfer In Admissions**

If you are the facility sending the resident to another nursing facility or hospice provider, the process should be the same as a discharge.

If you are the facility receiving a resident from another nursing facility or hospice provider, the process required is the same as a new admission (see new admission for requirements). However, instead of checking New Admission from the Submission Reason drop down box on the LTC Admission Notification screen, check Transfer In.

#### **8.1.6 Discharges**

<span id="page-31-3"></span>Residents discharged from the nursing facility should have discharge information submitted using LTC Admission Notification software within 48 hours.

If the resident is transferring from your nursing facility to another nursing home facility, this is a discharge for the "from or sending facility" and processed as a discharge.

#### **NOTE**

Admission Types '1 – 6' require Admission Source and Admission Type '7' requires a valid Discharge Reason. Valid Admission Sources and Discharge Reasons are listed in Section 6.1.3of this manual and are drop down menus on the form in the AL Admission Notification Software.

#### **8.1.7 Break In Financial**

<span id="page-32-0"></span>If a resident is already on the LOC Assignment Plan table as medically eligible, and they lose financial eligibility and regain it again but there is NO BREAK IN STAY, the Level of Care Assignment Plan table requires no update.

If a resident is already on the LOC Assignment Plan table file as medically eligible, and they lose financial eligibility, and regain it again but there is a BREAK IN STAY, then follow the discharge and readmission process. The new admission date would be the date the financial eligibility is reestablished.

#### **8.1.8 Convalescent Care or Short-Term Stay Policy:**

<span id="page-32-1"></span>Residents who are admitted to nursing facilities for 120 days (formerly known as Convalescent Care) or other short-term stays will be required to apply through the Medicaid DO and will be treated as a nursing home case.

#### **8.1.9 Procedure:**

<span id="page-32-2"></span>Residents admitted to nursing facilities for short-term stays must apply through the Medicaid DO for financial approval the same as other residents seeking Medicaid reimbursement of nursing facility stays.

Once financial eligibility has been awarded by the Medicaid DO, the LTC Admission Notification Form can be submitted to Gainwell electronically.

The admission date requested will be the approval date of the medical care level on the Level of Care Assignment Plan table. The end date will be open ended until the resident is discharged.

When the Nursing Facility submits a new admission for a recipient as a short term stay, the NH Short Term Stay indicator needs to be checked on the application to notify the Agency that the intent is for the recipient to be in the facility for less than 120 days.

If the condition of the recipient changes and requires a longer stay then the recipient should be discharged the date that the decision is made and readmitted on the following day or the day the recipient returned to the facility if the decision was accompanied by a hospital admission. The NH Short Term Stay indicator will be left blank on the readmission.

#### **8.1.10 LTC Admission Notification Form Field Descriptions**

<span id="page-32-3"></span>Field names are followed by a one-character abbreviation indicating field type. 'R' indicates a required field, and 'O' indicates an optional field.

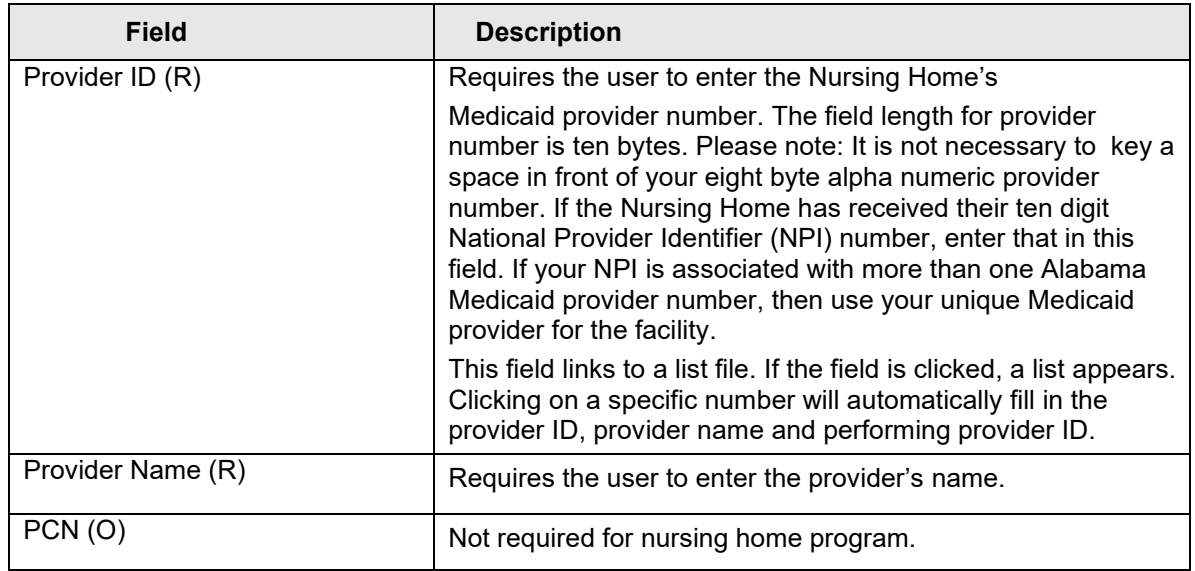

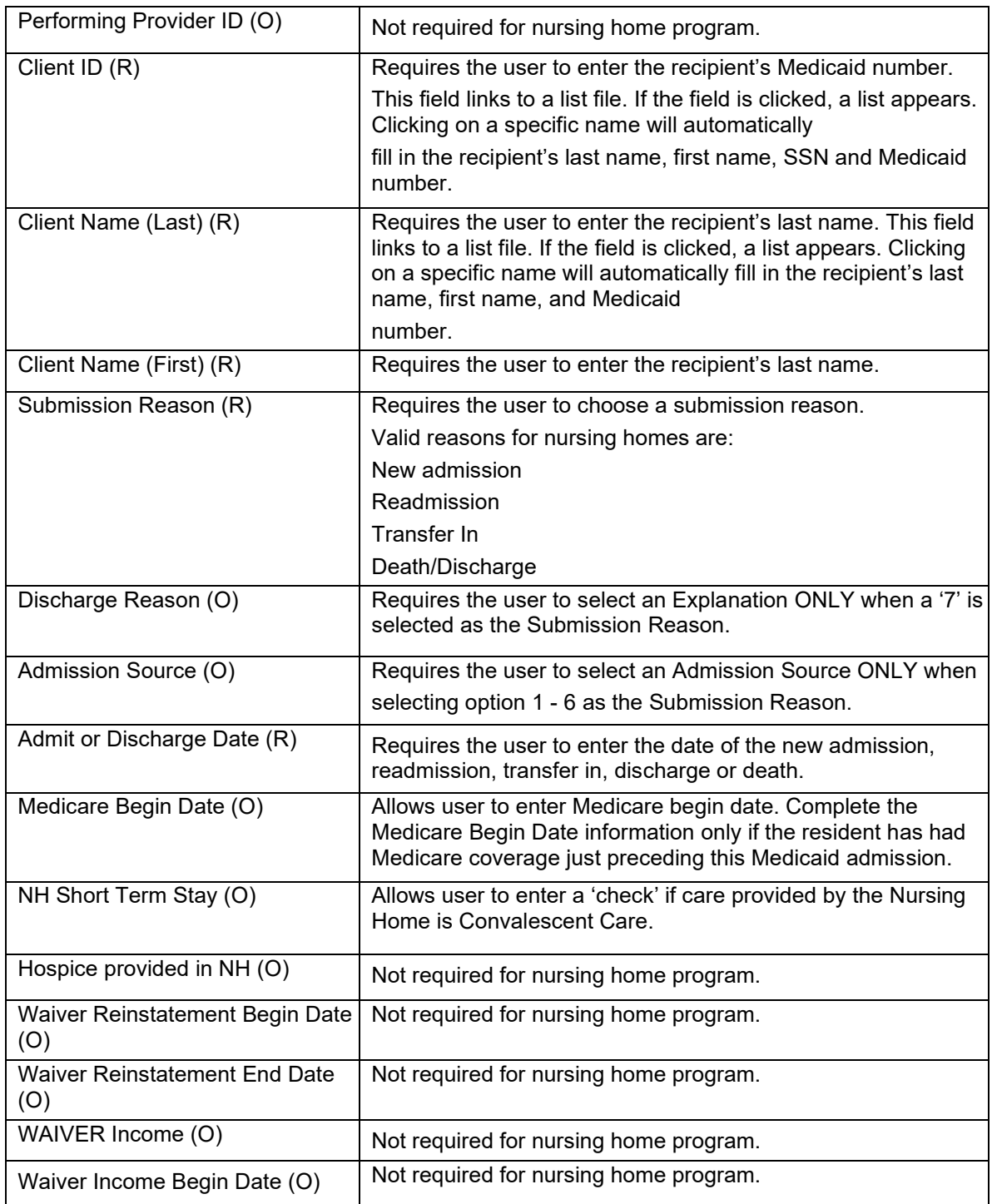

### <span id="page-34-0"></span>**9 HOSPICE**

Authorized users access the Long Term Care Admission Notification Form screen to add and view data for recipients who are electing the Medicaid Hospice Option. This screen is used to enter an election, transfer in, readmission, discharge, revocation, or death of a recipient to the Hospice program.

Presently, all hospice applications require a medical review by the Agency's designee. For policies and procedures related to hospice admissions, please refer to the Medicaid web site hospice care chapter of the Alabama Medicaid Provider Manual at [www.medicaid.alabama.gov.](http://www.medicaid.alabama.gov/) The Medical and Quality Review Unit in the Agency and the Agency's designee (contractor) are presently the only authorized users that access and update Long Term Care Admission Notifications for the Medicaid Hospice Option.

The following fields are required to add information on the LTC Admission Notification Form screen for Hospice providers.

- **•** Provider Number
- Provider Name
- Client (recipient) Last Name
- Client (recipient) First Name
- Client (recipient) Medicaid Number
- **Submission Reason**
- Admission Source (for Submission Reasons '1- 6') or
- Discharge Reason (for Submission Reason '7')
- Date of election, transfer in, readmission, discharge, revocation, or death
- **If applicable, check box if Hospice is provided in the Nursing Home**

### <span id="page-34-2"></span><span id="page-34-1"></span>**9.1 SUBMISSION REASON INSTRUCTIONS**

#### **9.1.1 Policy:**

<span id="page-34-3"></span>Applicants applying for Medicaid approved hospice services must be certified by the attending physician or hospice medical director as having a terminal illness.

#### **9.1.2 Procedure**

- 1. The Agency provides each hospice provider with all policies and procedures and state and federal guidelines governing election of the hospice benefit.
- 2. The hospice provider is required to complete all state and federal documents within the timeframes mandated by state and federal rules. The document required is the Medicaid Hospice Election and Physician's Form (165). If the hospice benefit is being provided in a nursing facility, the hospice provider is responsible for ensuring that the MDS is completed per federal guidelines.
- 3. Once these forms are complete, the hospice provider ensures that financial eligibility has been established. If there is no financial award, the hospice provider will hold the election form in a pending status until financial eligibility is established. Once financial eligibility is established either through Social Security Administration (SSA) or the appropriate Medicaid DO, the provider may submit the record to Gainwell for electronic review by the Agency's designee for a medical approval for Medicaid-only recipients, or recipients with other than Medicare for hospice in the nursing home. The system accepts or rejects the form and notifies the Agency or designee the next business day when a response is submitted. For dually eligible recipients in the nursing home, for room and board payment, the provider should submit the Hospice Recipient Status Change Form

(Form 165B) to the Agency's designee, so the dates can be entered to the LOC Assignment Plan table.

- 4. When the applications are accepted, the information automatically writes to the LOC Assignment Plan table. The hospice provider may then begin billing for services rendered.
- 5. When transmitted applications are rejected, the Agency or designee has the opportunity make necessary changes and resubmit the LTC Admission Notification.
- 6. Neither the Agency nor Gainwell will send out notification letters. The Agency's designee will send out the approval letters for Medicaid-only or recipients with other than Medicare. The Agency's designee will fax back the Form 165B when the dates have been processed to the LOC Assignment Plan table for room and board payment.
- 7. Once the resident's information has been added to the LOC Assignment Plan table, only authorized Medicaid staff or its designee can make changes. To request a change, the hospice provider completes the Hospice Recipient Status Change form (Form 165B) and sends it to the Agency's designee. The Agency's designee will notify the requestor when the change is made.

#### **9.1.3 Election**

<span id="page-35-0"></span>The following is required information that must be included on all Hospice new elections:

Hospice Election and Physician's Certification Form 165 must be completed. This information must be obtained on the paper format of the form. Original signatures and dates are required. This form is to be maintained in the provider files.

#### **9.1.4 Readmissions**

<span id="page-35-1"></span>Examples of Hospice Readmissions:

- 1) If patient revokes care then elects to return to the same hospice for care during the same hospice period.
- 2) If a dually eligible recipient discharges from the NF and then returns to the NF.

#### **9.1.5 Transfer In Admissions**

<span id="page-35-2"></span>If the facility is sending the resident to another hospice or to a nursing facility, the process should be the same as a discharge.

If the facility is receiving a resident from a nursing facility or another hospice provider, the process required is the same as a new admission (see new admission for requirements). However, instead of checking New Admission from the Submission Reason drop down box on the LTC Admission Notification screen, check Transfer In.

#### **9.1.6 Discharge, Death, or Revocation of Hospice Benefits**

<span id="page-35-3"></span>Residents discharged from the hospice should have discharge information submitted using the Form 165B to the Agency's designee within 48 hours.

#### **NOTE**

Admission Types '1 – 6' require Admission Source and Admission Type '7' requires a valid Discharge Reason. Valid Admission Sources and Discharge Reasons are listed in Section 6.1.3of this manual and are drop down menus on the form in the AL Admission Notification Software.

#### **9.1.7 LTC Admission Notification Form Field Descriptions for Hospice**

<span id="page-36-0"></span>Field names are followed by a one-character abbreviation indicating field type. 'R' indicates a required field, and 'O' indicates an optional field.

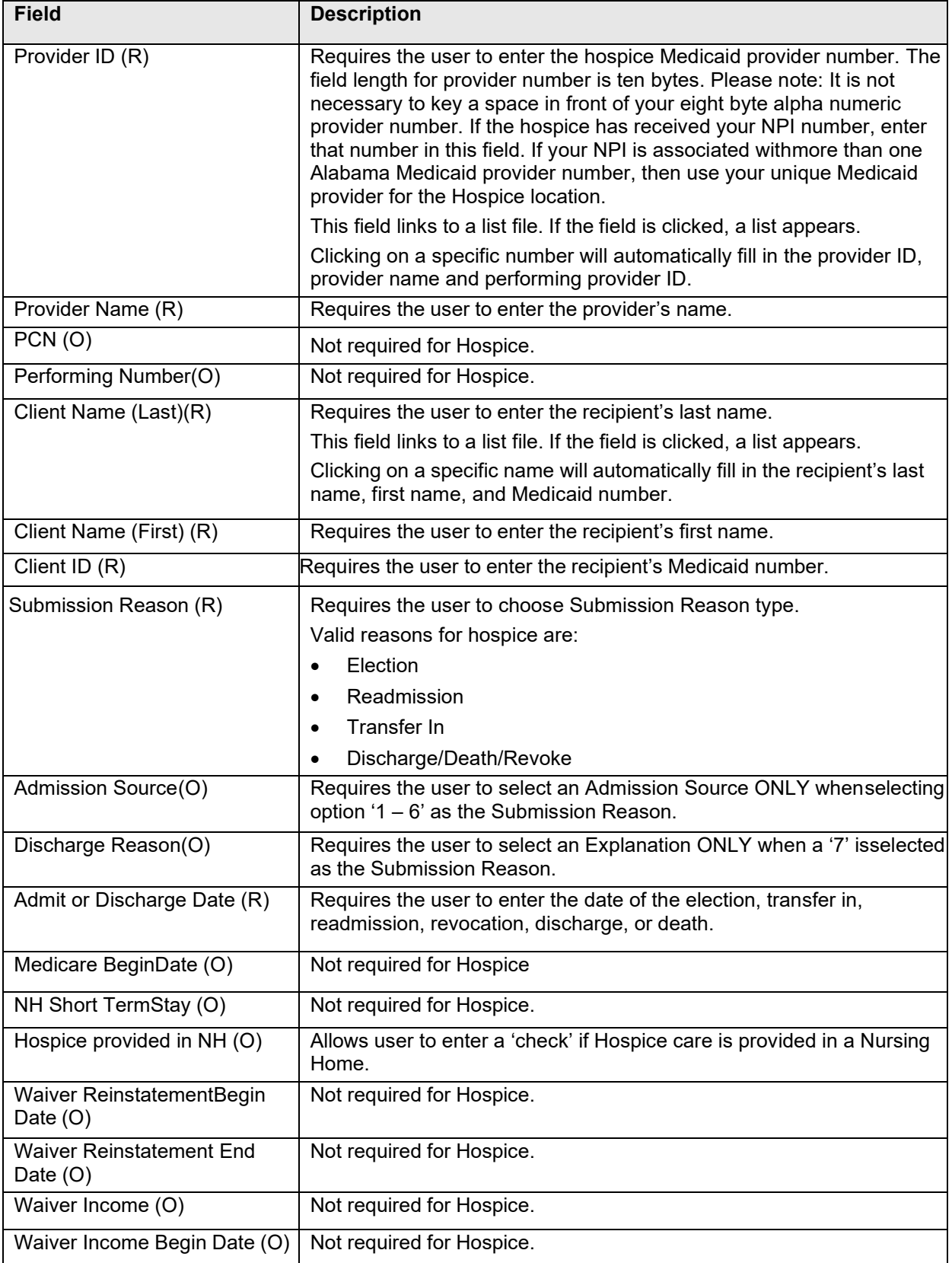

### <span id="page-37-0"></span>**10 INTERMEDIATE CARE FACILITY FOR INDIVIDUALS WITH INTELLECTUAL DISABILITIES (ICF/IID)**

Authorized users access the LTC Admission Notification Form screen, to add and view the LTC Admission Notification information. This screen is used to enter a new admission, readmission, discharge, or death of a recipient to the Intermediate Care Facility for Individuals with Intellectual Disabilities (ICF/IID) program.

The following fields are required to add information on the LTC Admission Notification Form screen for ICF/IID providers:

- Provider Number
- Provider Name
- Client (recipient) Last Name
- Client (recipient) First Name
- Client (recipient) Medicaid Number
- **Submission Reason**
- Admission Source (for Submission Reasons '1- 6') or
- Discharge Reason (for Submission Reason '7')
- Date of new admission, readmission, discharge, transfer in or death

#### <span id="page-37-2"></span><span id="page-37-1"></span>**10.1 SUBMISSION REASON INSTRUCTIONS**

#### **10.1.1 Policy**

Applicants to Medicaid certified ICF/IID facilities must meet the Medicaid ICF/IID level of care criteria. Each facility will have a designated Qualified Intellectual Disabilities Professional (QIDP) to be responsible for determining if a resident meets the Medicaid approved criteria for ICF/IID care.

#### **10.1.2 Procedures**

- <span id="page-37-3"></span>1. The Agency provides each ICF/IID facility with all policies and procedures and state and federal guidelines governing admissions and readmissions to the facility and discharges from the facility.
- 2. The facility designates a QIDP to assess the potential resident and determine the need for ICF/IID level of care.
- 3. Each facility is provided with the Medicaid approved criteria to determine the necessity of the admission for ICF/IID level of care.
- 4. The facility is required to complete all state and federal documents within the timeframes mandated by state and federal laws. If documents are not fully completed in a timely manner the facility may be penalized and funds may be recouped. These forms include the Form199 and ICF/IID Level of Care Evaluation for Institutional Care (Form 361), physician evaluation, social evaluation, psychological evaluation, and interim rehabilitation plan.
- 5. Once the level of care determination is made, the ICF/IID will hold the application in a pending file until the financial award letter is received. Do not submit LTC Admission Notificationuntil the financial award letter is received from the Medicaid DO.
- 6. For applicants that have not been determined to be financially eligible for institutional care, the ICF/IID facility personnel will assist with the application process whenever possible. The applicant and/or sponsor will be referred to the appropriate Medicaid DO. The DO notifiesthe facility in writing of the approval or denial of financial eligibility.
- 7. Once the financial award approval is received, the ICF/IID facility personnel will complete the LTC Admission Notification Form using the beginning date of the approval on the DO

award notice and electronically submit to Gainwell. The system accepts or rejects the admission notification and notifies the provider on the next business day when the provider submits a response.

- 8. When applications are accepted, the information is automatically written to the LOC Assignment Plan table. The ICF/IID facility may begin billing for services rendered.
- 9. When transmitted applications are rejected, the ICF/IID provider has the opportunity make necessary changes and resubmit the LTC Admission Notification.
- 10. Once a segment is written to the LOC Assignment Plan table, the Agency or its designee are the only entities that may make changes. A Request for Action form is completed and faxed with supporting documentation to the Agency's designee. The requestor is notified by fax when the change is made.

#### **10.1.3 New Admission**

<span id="page-38-0"></span>The Medicaid Patient Status Notification (Form 199) should be completed.

ICF/IID Level of Care Evaluation for Institutional Care Form (Form 361), which requires physician original signature, must be maintained in the facility record.

The facility is to complete and have on file a current physical assessment, social evaluation, psychological examination, and individual rehabilitation plan.

#### **10.1.4 Readmissions**

<span id="page-38-1"></span>Readmissions are processed the same as a new admission. ICF/IID residents cannot be receiving skilled care.

#### **10.1.5 Discharges**

<span id="page-38-2"></span>If a resident is moving from ICF/IID into the care of the ID program, submit this discharge timely so the ID program can submit their "deinstitutionalized" admission notification.

Residents discharged from the facility should have discharge information submitted using LTC Admission Notification software within 48 hours.

#### **NOTE**

 Admission Types '1 – 6' require Admission Source and Admission Type '7' requires a valid Discharge Reason. Valid Admission Sources and Discharge Reasons are listed in Section 6.1.3 of this manual and are drop down menus on the form in the AL Admission Notification Software.

#### **10.1.6 LTC Admission Notification Form Field Descriptions for ICF/IID**

<span id="page-38-3"></span>Field names are followed by a one-character abbreviation indicating field type. 'R' indicates a required field, and 'O' indicates an optional field.

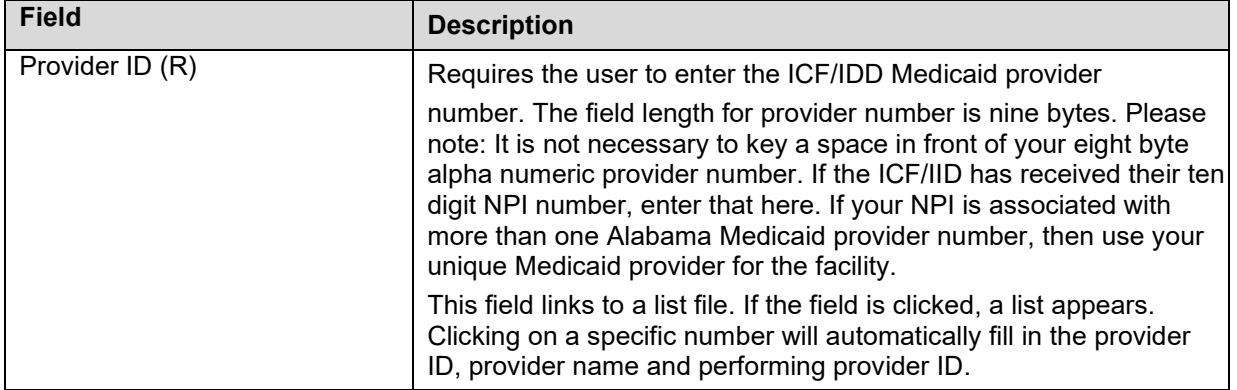

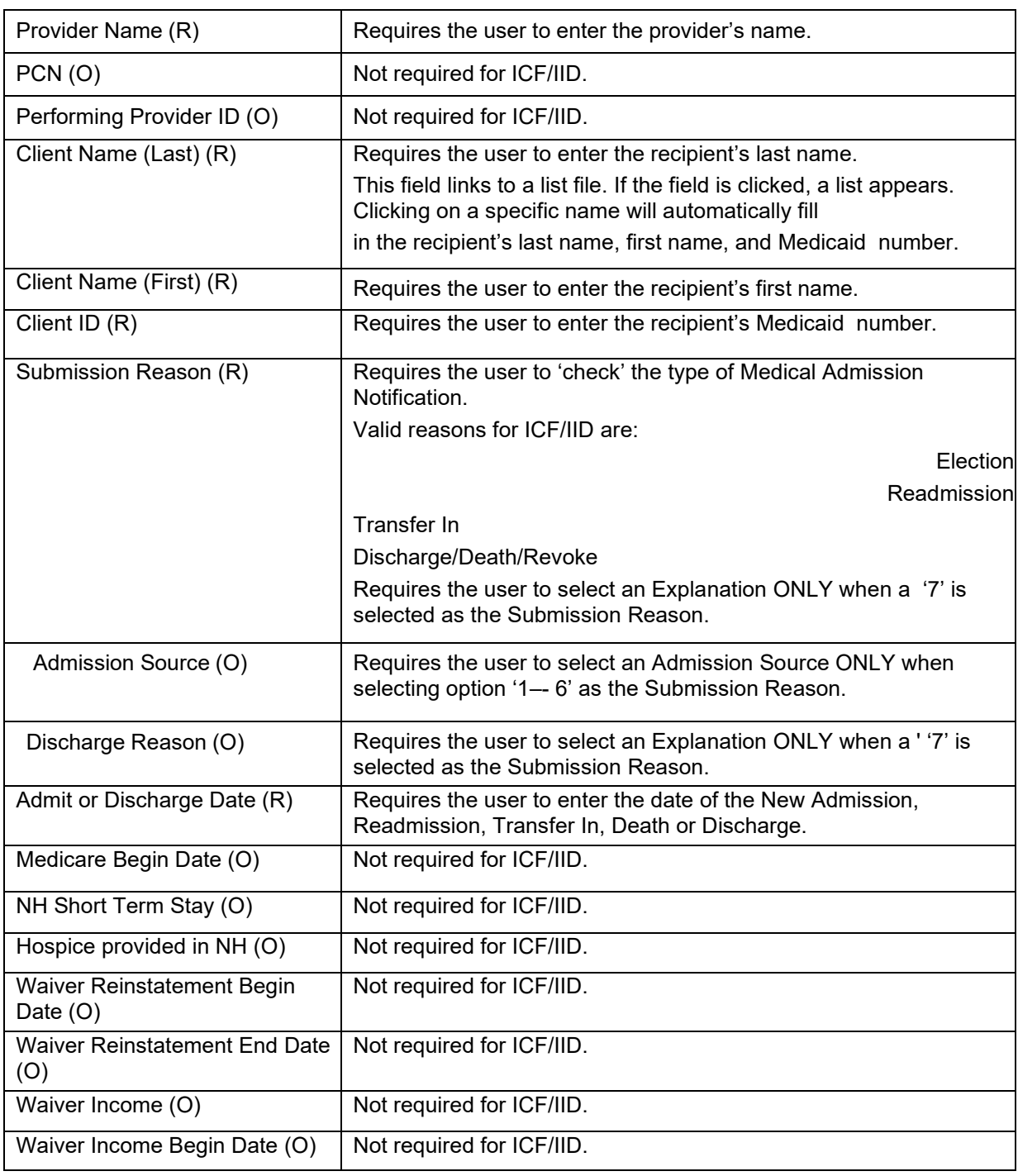

### <span id="page-40-0"></span>**11 HCBS - INTELLECTUAL DISABILITIES (ID)/LIVINGAT HOME**

Authorized users access the Long Term Care Admission Notification Form screen to add and view the LTC Admission Notification form. The screen is used to enter an Initial Assessment, Redetermination, Early Redetermination, Reinstatement, Transfer In, or Discharge of a recipient to the HCBS - Intellectual Disabilities (ID) or Living At Home Waiver program.

The following fields are required to add information on the LTC Admission Notification Form screen.

- **-** Provider Number
- **•** Provider Name
- **•** Performing Provider ID
- Client (recipient) Last Name
- Client (recipient) First Name
- Client (recipient) Medicaid Number
- Submission Reason
- Admission Source (for Submission Reasons '1- 6)
- Discharge Reason (for Submission Reason '7')
- Date of Initial Assessment, Redetermination, Early Redetermination, Reinstatement, Transfer In, or Discharge
- If applicable, Waiver Income type
- **If applicable, Waiver Income begin date**

#### <span id="page-40-2"></span><span id="page-40-1"></span>**11.1 SUBMISSION REASON INSTRUCTIONS**

#### **11.1.1 Policy:**

The requests for ID or Living At Home Waiver are submitted to the Operating Agency (OA) for data entry. The regional QIDP will determine if the individual meets the Agency's level of care criteria and review the plan of care.

#### **11.1.2 Procedure:**

- <span id="page-40-3"></span>1. The Agency provides the OA with the approved level of care criteria along with any additional policies that govern the level of care determination process.
- 2. The case manager makes determination of Medicaid financial eligibility. They ensure that the appropriate documents are completed and routed to the Medicaid DO. The

Application/Redetermination for Elderly and Disabled Programs (Form 204/205) is submitted if financial eligibility is to be established.

- 3. Individuals seeking approval under the 300% financial eligibility and institutional deeming category who have not had a disability determination must be determined disabled by the Agency Office of the Associate Medical Director.
- 4. If a disability determination has been made, the OA should complete the Waiver Slot Confirmation (Form 376).
- 5. A copy of the ID medical application should be forwarded to the appropriate DO with the original Form 376 and Form 204/205.
- 6. The QIDP completes the level of care determination and reviews the Plan of Care development.
- 7. The OA is required to adhere to all federal and state guidelines in the determination of the level of care approval.
- 8. The applicant's physician certifies that without waiver services, the client is at risk of institutionalization.
- 9. The OA or its designee (case manager) ensures that the applicant has been screened and assessed to determine if the services provided through the ID or Living At Home Wavier will meet the applicant's needs in the community.
- 10. The OA or its designee develops a Plan of Care that includes waiver as well as non- waiver services.
- 11. Once financial eligibility is established, the OA transmits the LTC Admission Notification to Gainwell. The system accepts or rejects the admission notification and notifies the provider on the next business day. The provider must submit for the accepted/rejected response using the LTC Admission Notification software.
- 12. When admission notifications are accepted, the information is automatically written to the Level of Care Assignment Plan table. The OA or its designee may at that point begin billing for services rendered.
- 13. When transmitted admission notifications are rejected, the OA or its designee is notified on the next business day. The OA or its designee should make the necessary changes and resubmit the admission notification to Gainwell.
- 14. The response record titled "NOTIFICATIONS ACCEPTED AND WRITTEN TO FILE" containing the resident's LOC Assignment Plan table date segments is your record of 'approval' to begin rendering service.
- 15. For applications where the LOC is questionable, you may submit the Applications to the Long Term Care Admissions/Records Unit for review by a nurse and or a Medicaid Physician.
- 16. Once the resident's information has been added to the LOC Assignment Plan table, only authorized Medicaid staff can make changes. To request a change, the OA or its designee completes the LTC Request for Action form and faxes it to the Long Term Care Admissions/Records Unit at (334) 353-5901. The requestor is notified when the change is made.

#### **11.1.3 New Admission (Initial Assessment)**

<span id="page-41-0"></span>The ICF/IID Waiver Application forms must be completed and maintained in the files. The signatures and dates as applicable on this form must be original.

Applications for recipients age 65 and under who have not had a disability determination that have financial forms (204/ 205) attached to them will need to continue to be mailed to the Alabama Medicaid Office, LTC Admissions/Records Unit at 501 Dexter Avenue, P.O. Box 5624, Montgomery, AL 36103.

#### **11.1.4 Re-determinations**

<span id="page-42-0"></span>Re-determinations must be received in the office no greater than 45 days prior to the redetermination end date or no less than the fifteenth (15) day of the month the re-determination is due. Please see the second bullet under Transfers In if you are the receiving center for a client transferring from one center to another within the same Waiver program.

Original signatures and dates are required on the ICF/IID Level of Care Evaluations and the plan of care. The paper original forms are to be retained at the Center as listed in the first three digits of your nine-digit prior approval number.

#### **11.1.5 Transfers In**

<span id="page-42-1"></span>There are two different types of transfers. A transfer may occur within an administering agency, simply transferring the recipient from one center to another. Or, the recipient may transfer out of one agency, like Public Health to another agency, like ID.

When a client transfers from one center to another within the same administering agency, no information should be submitted until the re-determination. At the time of re-determination, the center code should be changed to reflect the center providing services at that time.

When a client transfers from one administering agency to another, the original provider who will no longer be providing services must submit a termination.

<span id="page-42-2"></span>The new administering agency should submit a new admission (initial assessment).

#### **11.1.6 Termination**

Residents discharged from the center should have discharge information submitted using LTC Admission Notification software within 48 hours.

#### **NOTE**

Admission Types '1 – 6' require Admission Source and Admission Type '7' requires a valid Discharge Reason. Valid Admission Sources and Discharge Reasons are listed in Section 6.1.3 of this manual and are drop down menus on the form in the AL Admission Notification Software.

#### **11.1.7 LTC Admission Notification Form Field Descriptions for ID**

<span id="page-42-3"></span>Field names are followed by a one-character abbreviation indicating field type. 'R' indicates a required field, and 'O' indicates an optional field.

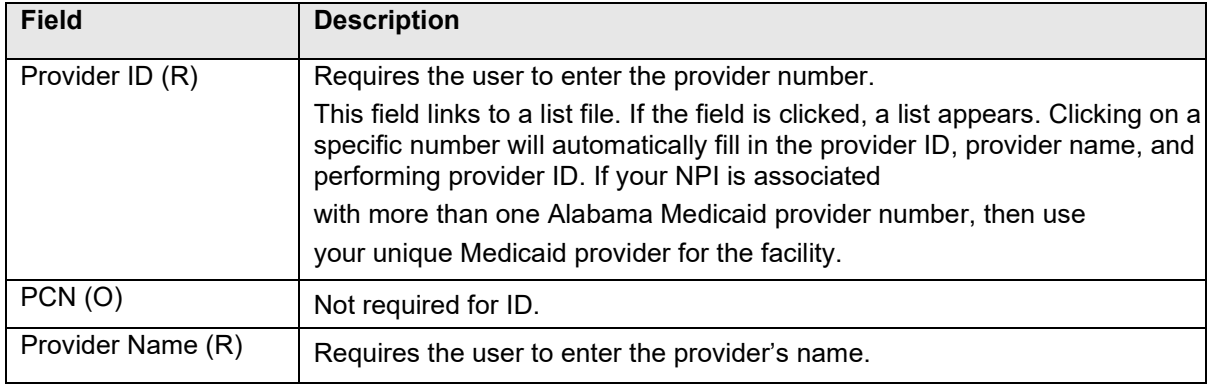

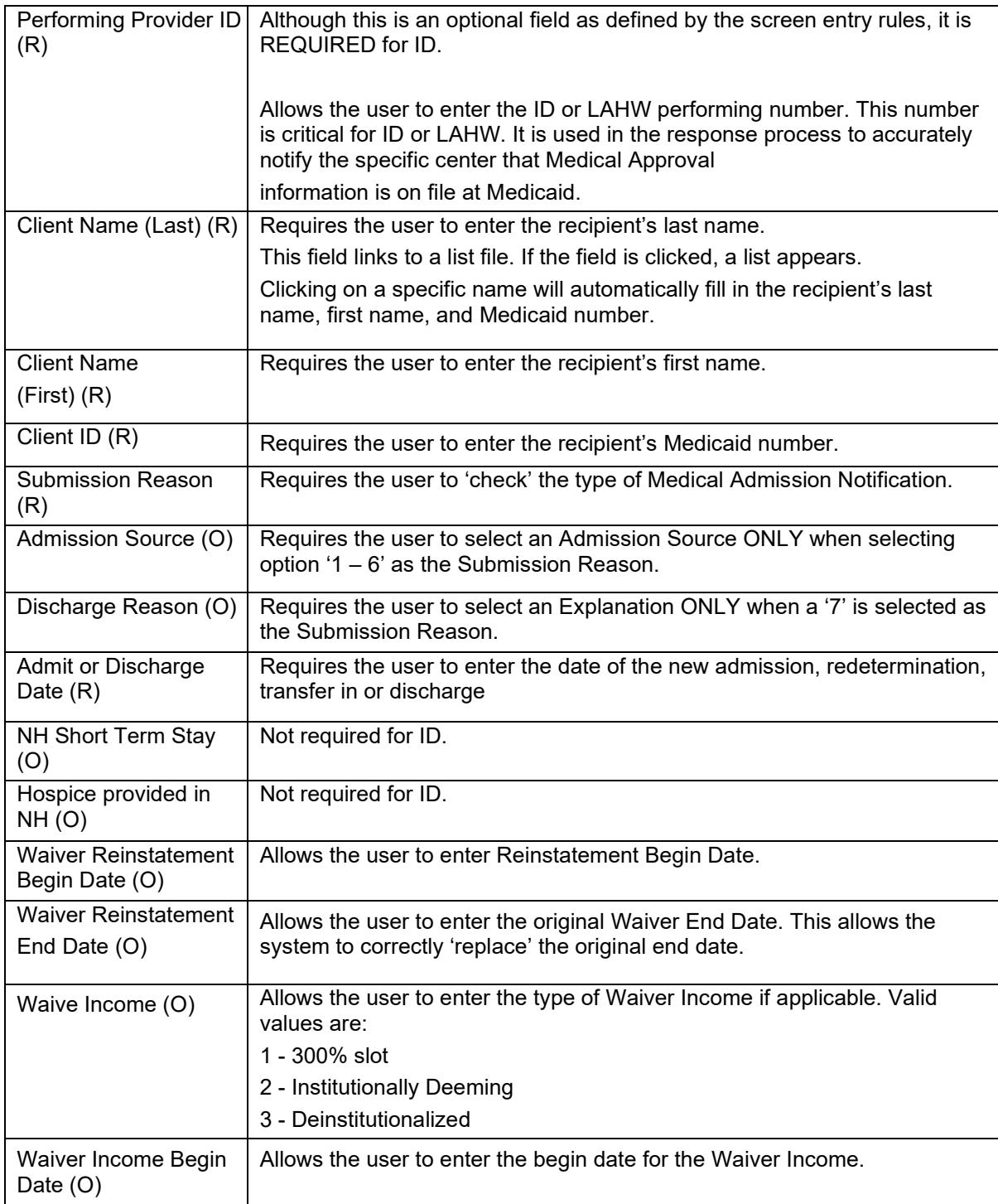

### <span id="page-44-0"></span>**12 ELDERLY AND DISABLED, SAIL, AND ACT**

Authorized users access the Long Term Care Admission Notification form screen to view or add the LTC Admission Notification. This screen is used to enter an initial assessment, redetermination, reinstatement, transfer in or termination of a recipient to the Home and Community Based Service (HCBS) program.

The following fields are required to add information on the LTC Admission Notification form screen.

- Provider Number
- **-** Provider Name
- Client (recipient) Last Name
- Client (recipient) First Name
- Client (recipient) Medicaid Number
- **Submission Reason**
- Admission Source (for Submission Reasons '1- 6')
- Discharge Reason (for Submission Reason '7')
- Date of initial assessment, re-determination, early redetermination, reinstatement, transfer in or termination
- **If applicable, Waiver Income type**
- If applicable, Waiver Income begin date

#### <span id="page-44-2"></span><span id="page-44-1"></span>**12.1 POLICY RULES**

#### **12.1.1 Policy**

Requests for HCBS Waivers are submitted to the OA for approval. The OA will determine if the individual meets the Agency level of care criteria and financial requirements.

#### **12.1.2 Procedure**

- <span id="page-44-3"></span>1. The Agency provides the OA with the approved level of care criteria along with any additional policies that govern the level of care determination process.
- 2. The OA determines if the applicant is financially eligible for Medicaid and ensures that the appropriate documents are completed and routed to the appropriate Medicaid DO. Form 204/205 is submitted if eligibility is to be established.
- 3. Individuals age 65 and under seeking approval under the 300% financial eligibility or institutional deeming category must be determined disabled by the Agency Office of the Associate Medical Director. These applications should be submitted to Agency LTC Admissions Records Unit.
- 4. If a disability determination has been made, the OA Nurse Reviewer should complete Form 376.
- 5. A copy of the HCBS medical application should be forwarded to the appropriate DO with the original Form 376 and Form 204/205.
- 6. The OA Nurse Reviewer completes the level of care determination and reviews the Plan of Care development.
- 7. The OA is required to adhere to all federal and state guidelines in the determination of the level of care approval.
- 8. The applicant's physician certifies that without waiver services, the client is at risk of institutionalization.
- 9. The OA or its designee (case manager) ensures that the applicant has been screened and assessed to determine if the services provided through the EDW will meet the applicant's needs in the community.
- 10. The OA or its designee develops a Plan of Care that includes waiver as well as nonwaiver services.
- 11. Upon receipt of the financial award letter from Agency, the LTC Admission Notification is completed and transmitted to Gainwell. The system accepts or rejects the admission notification and notifies the provider on the next business day when the provider submits for a response.
- 12. When admission notifications are accepted, the information is automatically written to the Level of Care Assignment Plan table. The OA or its designee may at that point begin billing for services rendered.
- 13. When transmitted admission notifications are rejected, the OA or its designee is notified on the next business day when they submit for a response. The OA or its designee should make the necessary changes and resubmit the admission notification to Gainwell.
- 14. The response record titled "NOTIFICATIONS ACCEPTED AND WRITTEN TO FILE" containing the resident's LOC Assignment Plan table date segments is your record of 'approval' to begin rendering service.
- 15. For applications where the LOC is questionable, you may submit the Applications to the Long Term Care Admissions/Records Unit for review by a nurse and or a Medicaid Physician.
- 16. Once a segment is written to the LOC Assignment Plan table, the Agency is the only entity that may make changes. A Request for Action form is completed and faxed with supporting documentation to the Long Term Care Admissions/Records Unit at (334) 353-5901. The requestor is notified by fax when the change is made.

#### **12.1.3 Initial Assessment**

<span id="page-45-0"></span>The original application with patient and physician signatures and dates must be on file in your office.

Those applications that have financial forms (204/205) attached to them and have NOT had a disability determination made for individual 65 and under will need to continue to be mailed to the Alabama Medicaid Office, LTC Admissions/Records Unit at 501 Dexter Avenue, P.O. Box 5624, Montgomery, AL 36103. Those applications that have financial forms (204/205) attached to them and HAVE had a disability determination made for individual 65 and under should have Form 376 completed and attached by the OA nurse reviewer and mailed to the appropriate DO. The DO will return the financial award notice and at that point, the OA may transmit the LTC Admission Notification.

#### **12.1.4 Re-determinations**

<span id="page-45-1"></span>Re-determinations should be sent in no more than 45 days prior to the re-determination date and no later than the last day of the month for the system.

The original patient and physician signature dates must be on file based upon the current waiver document. This form must be retained in the case manager's records.

#### **12.1.5 Early Re-determinations**

<span id="page-46-0"></span>Re-determinations sent in more than 45 days prior to the re-determination date and no later than the fifteenth (15) day of the month in which the re-determination expires.

The original patient and physician signature dates must be on file. Original HCBS form pages 14 must be retained in the case manager records.

#### **12.1.6 Reinstatements**

<span id="page-46-1"></span>A reinstatement from short stay nursing home care brings a client back into Waiver care within the same span of care for which they were originally approved. As a simple example, a client has a date segment span on the Level of Care Panel of 06/12/2011 through 06/30/2012. They leave the program altogether on 08/19/2011. (An appropriate termination notification is received and applied to the file) They are to come back to the program on 10/24/2011. To bring the client back into the same span of care requires that Gainwell be supplied the original end date of 06/30/2012. To accomplish this, choose submission reason Waiver Reinstatement, enter a Reinstatement Begin Date of 10/24/2011 and a Reinstatement End Date of 6/30/2012.

#### **12.1.7 Termination**

<span id="page-46-2"></span>Clients terminated from the HCBS Waiver should have termination information submitted using LTC Admission Notification software within 48 hours.

#### **NOTE**

Admission Types '1 – 6' require Admission Source and Admission Type '7' requires a valid

Discharge Reason. Valid Admission Sources and Discharge Reasons are listed in Section 6.1.3of this manual and are drop down menus on the form in the AL Admission Notification Software.

#### **12.1.8 Transfers In**

<span id="page-46-3"></span>Transfers occur between different providers (example: Alabama Department of Public Health and Commission on Aging) or between counties or centers within an agency (example: patient moves from Montgomery County to Shelby County).

When a client transfers from one center to another within the same administering agency, no information should be submitted until the re-determination is due. At the time of re-determination, the county code should be changed to reflect the center providing services at that time.

When a client transfers from one agency to another, the original provider who will no longer be providing services must submit a termination. The new provider should complete a readmission. The new provider will be picking up the time left on the current waiver to their agency provider number. You should receive notification of the termination from the provider and keep this copy in your files.

#### <span id="page-47-0"></span>**12.1.9 LTC Admission Notification Form Field Descriptions for Elderly and Disabled, SAIL, and ACT**

Field names are followed by a one-character abbreviation indicating field type. 'R' indicates a required field, and 'O' indicates an optional field.

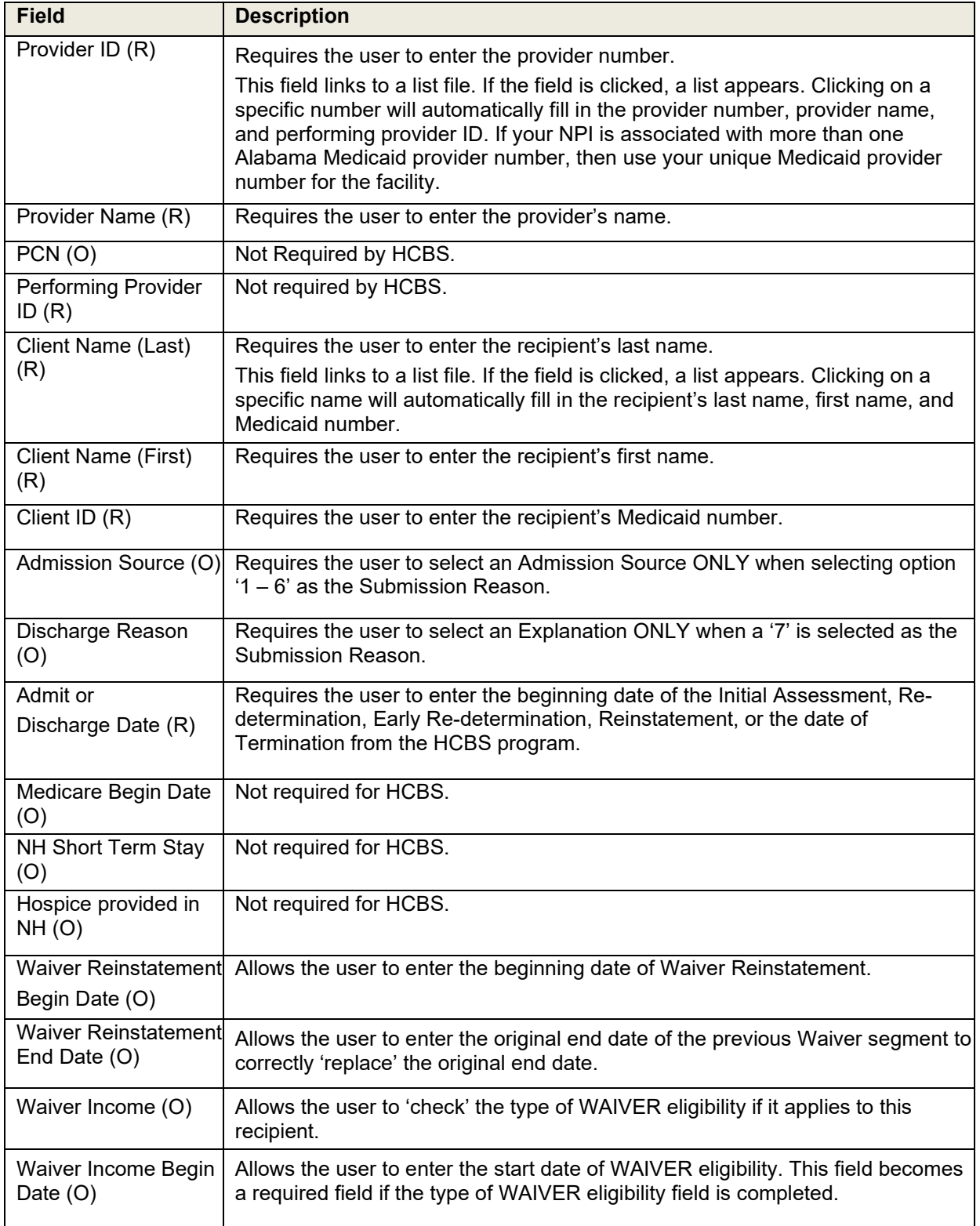

### <span id="page-48-0"></span>**13 PROGRAM OF ALL-INCLUSIVE CARE FOR THE ELDERLY (PACE)**

Authorized users access the Long Term Care Admission Notification Form screen to add and view the LTC Admission Notification form. The screen is used to enter an enrollment or disenrollment of a participant to the Program of All-inclusive Care for the Elderly (PACE). The following fields are required to add information on the LTC Admission Notification Form screen.

- Provider Number
- Provider Name
- Client (recipient) Last Name
- Client (recipient) First Name
- **Submission Reason**
- Admission Source (for Submission Reason '1')
- Discharge Reason (for Submission Reason '7')
- Client (recipient) Medicaid Number
- Date of Initial Assessment or Discharge

#### <span id="page-48-2"></span><span id="page-48-1"></span>**13.1 SUBMISSION REASON INSTRUCTIONS**

#### **13.1.1 Policy:**

Applicants to the PACE Program must meet Medicaid approved criteria. PACE Organizations (PO) must submit appropriate documents to the appropriate Medicaid District Office or Customer Service Center (DO/CSC) for determination that the potential participant meets the financial eligibility requirements. The PACE Organizations will determine that the potential participant meets the requirements for the Level of Care Determination.

Monthly reviews for all enrollments will be conducted by the Agency PACE Unit nursing staff according to established Agency policy and procedures. The PO must submit the required documents to the PACE Unit nursing staff by the established timeframe. The nursing staff will request additional information if it is determined to be necessary during their review of the documents. If the PO fails to provide the requested information, recoupment proceedings will be initiated following Agency policy and procedures. If it is determined during the review that a participant has not met the requirements for participation in the PACE Program, the PO will be notified in writing and recoupment proceedings will be initiated.

#### **13.1.2 Procedure:**

- <span id="page-48-3"></span>1. The Agency provides the PO with the approved level of care criteria along with any additional policies that govern the level of care determination process.
- 2. If applicable, the PO will assist the potential participant in completing and routing the appropriate documents to the appropriate DO/CSC for determination that financial eligibility requirements are met.
- 3. The PO will have the appropriate staff determine that the potential participant meets the requirements for the Level of Care Determination. Questions pertaining to the Level of Care should be directed to the Managed Care/PACE Unit nursing staff.
- 4. The PO is required to adhere to all federal and state guidelines when assessing the potential participant for the Level of Care Determination.
- 5. The PO's designated staff will ensure that the potential participant has been appropriately

assessed and that PACE services will meet the participant's needs to live safely in the community.

- 6. The PO's physician will certify that the potential participant meets the Level of Care requirements and that without PACE services, is at risk of admission to a nursing facility.
- 7. The PO will develop an individualized Plan of Care in accordance to state and federal requirements for the PACE Program when all enrollment processes have been completed for the potential participant.
- 8. If financial eligibility does not have to be established, the PO will transmit the LTC Admission Notification to Gainwell following the below procedures.
- 9. Once financial eligibility is established, the PO will transmit the LTC Admission Notification to Gainwell. The system will accept or reject the admission notification and notify the PO provider on the next business day. The PO provider must submit for the accepted/rejected response using the LTC Admission Notification software.
- 10. When admission notifications are accepted, the information is automatically written to the Level of Care Assignment Plan table. The PO may then begin billing the Agency for the capitated payment for the enrolled participant.
- 11. When transmitted admission notifications are rejected, the PO will be notified on the next business day. The PO must make the necessary changes and resubmit the admission notification to Gainwell.
- 12. The response record titled "NOTIFICATIONS ACCEPTED AND WRITTEN TO FILE" containing the participant's Level of Care Assignment Plan table date segments is the record of "approval" for the PO to begin rendering PACE services.
- 13. Individuals seeking approval under the 300% financial eligibility and institutional deeming category who have not had a disability determination must be determined disabled by the Agency Office of the Associate Medical Director.
- 14. If a disability determination has been made, the PO should complete the Form 376.
- 15. A copy of the medical application should be forwarded to the appropriate DO with the original Form 376 and Form 204/205.
- 16. Once the participant's information has been added to the LOC Assignment Plan table, only authorized Medicaid staff can make changes. To request a change, the PO must complete the LTC Request for Action form and faxes it to Managed Care/PACE Program Unit at (334) 3539356. The PO will be notified when the change is made.

#### **13.1.3 New Admission (Initial Assessment)**

<span id="page-49-0"></span>The Program of All-inclusive Care for the Elderly (PACE) Application forms and supporting documentation must be completed and maintained in the files. The signatures and dates as applicable on forms and supporting documentation must be original.

Applications for recipients age 55 and above who have not had a disability determination that have financial forms (204/ 205) attached to them will need to continue to be mailed to the Medical and Quality Review Unit at 501 Dexter Avenue, P.O. Box 5624, Montgomery, AL 36103.

#### **13.1.4 Termination**

<span id="page-50-0"></span>Participants disenrolled from the PACE Program should have disenrollment information submitted using LTC Admission Notification software within 48 hours.

#### **NOTE**

Involuntary dis-enrollments must be reviewed and approved by the Agency according toestablished procedures.

#### **NOTE**

Admission Types '1 – 6' require Admission Source and Admission Type '7' requires a valid Discharge Reason. Valid Admission Sources and Discharge Reasons are listed in Section 6.1.3 of this manual andare drop down menus on the form in the AL Admission Notification Software.

For the purpose of the PACE program, when the disenrollment is submitted an additional clarification for the disenrollment is needed. A selection of Recipient discharged home (H), Recipient died (D) or Recipient was Terminated from the program (T) will need to be made in the Discharge Reason field. For the purpose of this program 'H' will be used for a voluntary disenrollment and 'T' will be used to signify an involuntary disenrollment.

#### **13.1.5 LTC Admission Notification Form Field Descriptions for PACE**

<span id="page-50-1"></span>Field names are followed by a one-character abbreviation indicating field type. 'R' indicates a required field, and 'O' indicates an optional field.

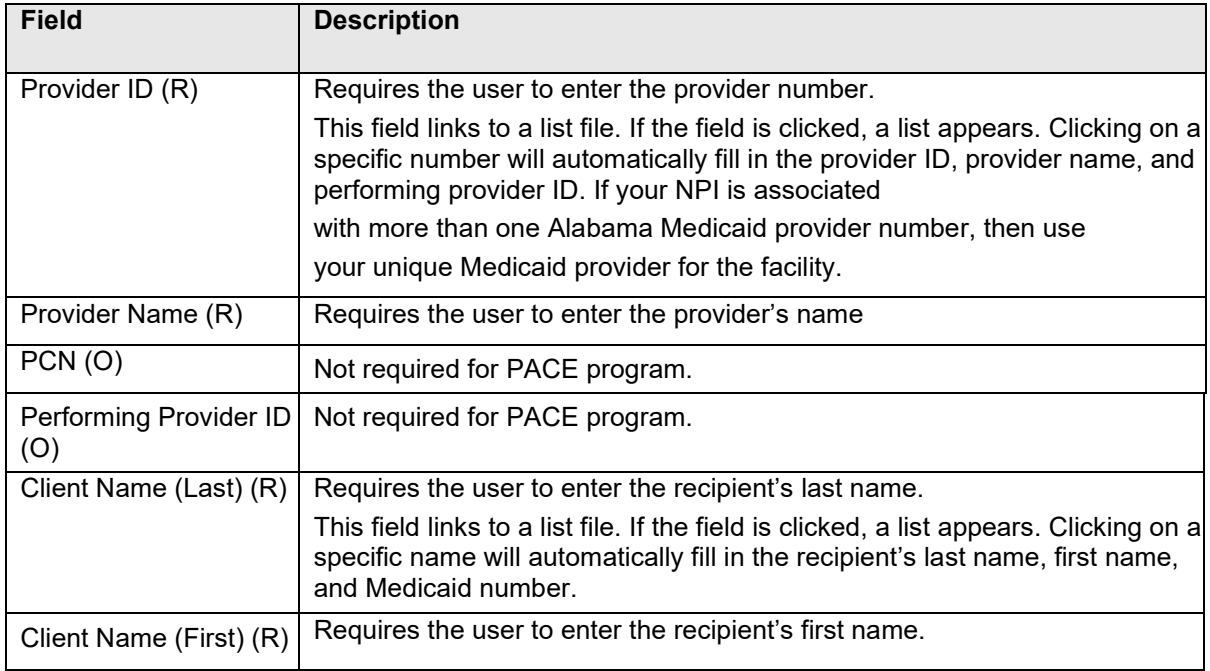

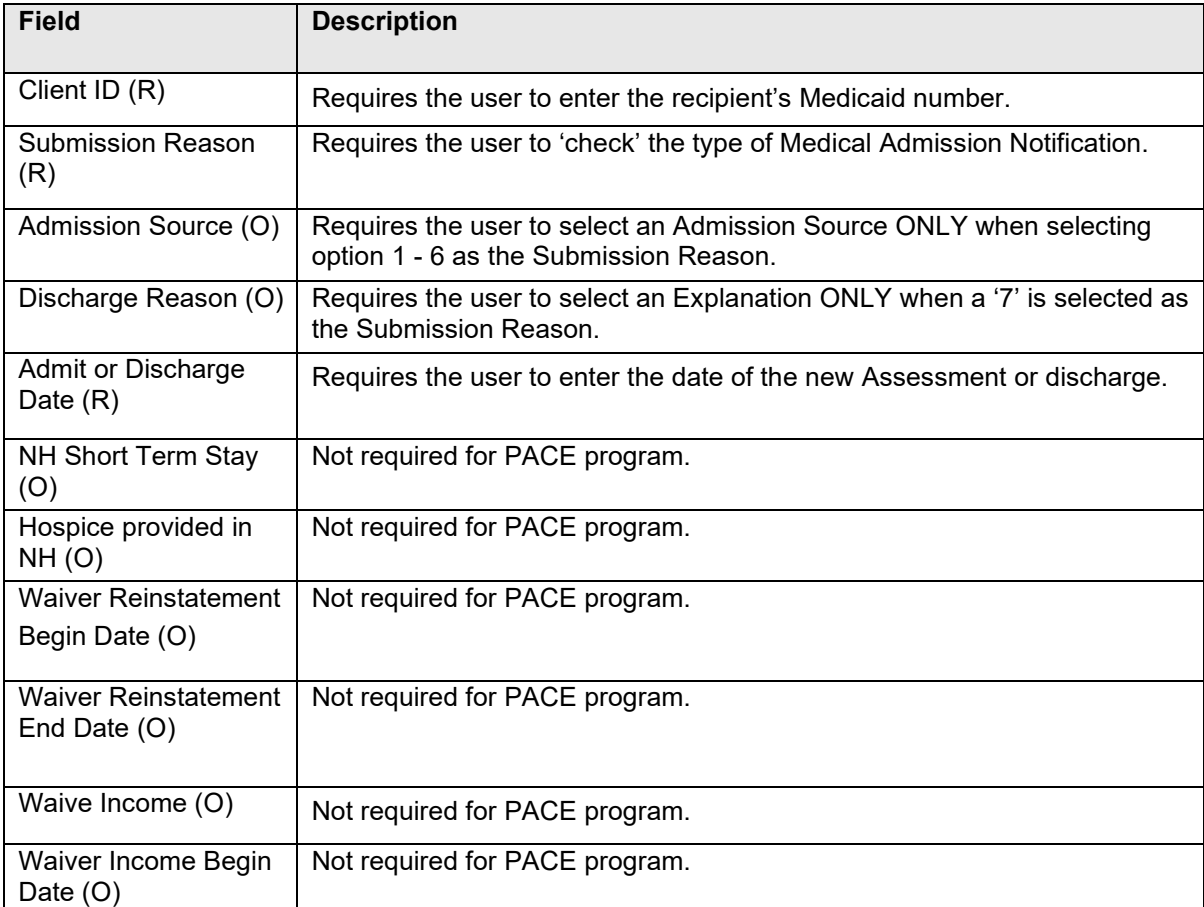

### <span id="page-52-0"></span>**14 RECEIVING A RESPONSE**

This chapter describes how to resubmit a batch and understand the corresponding submission reports.

Chapter 14, Receiving a Response, contains the following sections:

- Sending batch transactions to the Web Server
- Viewing responses
- Resubmitting batches

#### <span id="page-52-1"></span>**14.1 SENDING BATCH TRANSACTIONS TO THE WEB SERVER**

Alabama LTC Admission Notification enables you to submit batch (groups of one or more records) transactions to the Gainwell Web Server for all Admission Notification types. You can send batch transmissions for any combination of record types – for example, you can enter all your daily Admission Notifications for Elderly and Disabled, SAIL, ACT, Hospice, ICF/IID, Form199, and ID, and then submit them all in one batch transmission.

Once you have added and saved all the records you want to include in your batch, perform the following steps to submit a batch transmission:

#### **Step Action**

1. Select Communication>>Submission to display the Batch Submission window, pictured below:

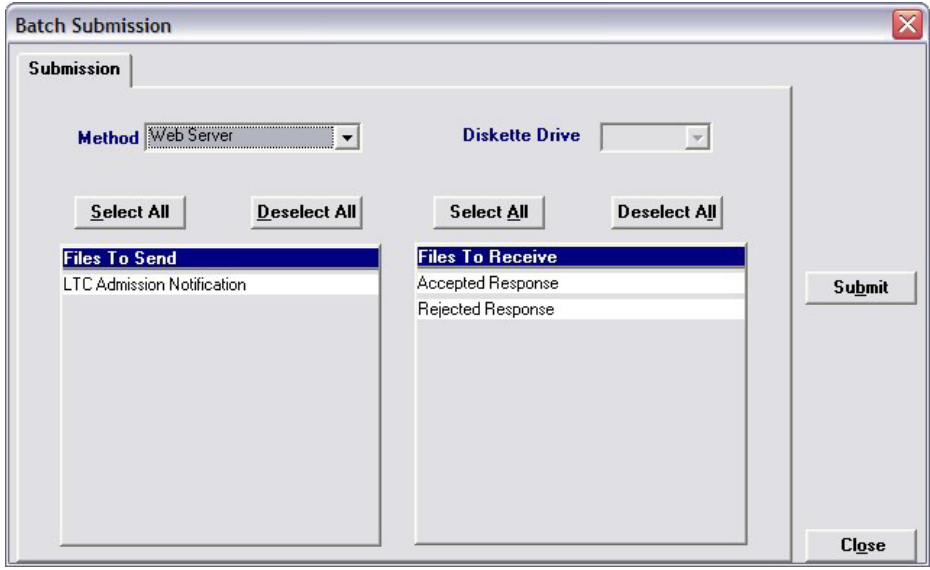

- 2. Determine which files you want to send from the Files to Send list
- 3. Choose 'Select All' to select all files to send or choose 'Deselect All' to undo any selections you have made or use the mouse (click once with the left mouse button) to select one format a time.

Alabama LTC Medical Admission accesses the Web Server and sends the response. The Communication Log (accessible by selecting Communication>>View Communication Log) provides information regarding the transaction.

When you submit a batch, Alabama LTC Admission Notification accesses the web server and submits the batch. The system displays a 'Submission Successful' message when it successfully completes connection with the host. This does not always mean that a batch was uploaded. Alabama LTC Admission Notification's communication log will indicate the number of files transmitted during the transmission process.

#### <span id="page-53-0"></span>**14.2 VIEWING RESPONSES**

<span id="page-53-1"></span>This section describes viewing the communication log and response files.

#### **14.2.1 View Communication Log**

This option enables the user to view a log of each transaction that occurs between Alabama LTC Admission Notification and the Web Server. Each occurrence is assigned a file name. Users scroll down the list of file names located at the top of the Communication Log window and click on a row to access the log associated with the file name. The Communication Log displays only the number of bytes to be transferred when uploading the LTC Notification file and whether the submission was successful or unsuccessful. For downloads, it displays the number of files to be downloaded if any, and whether the download was successful or unsuccessful.

#### **14.2.2 View Response**

<span id="page-53-2"></span>This option enables the user to view a log of each Admission Notification received and accepted by the Web Server.

To receive this information the following steps must be taken:

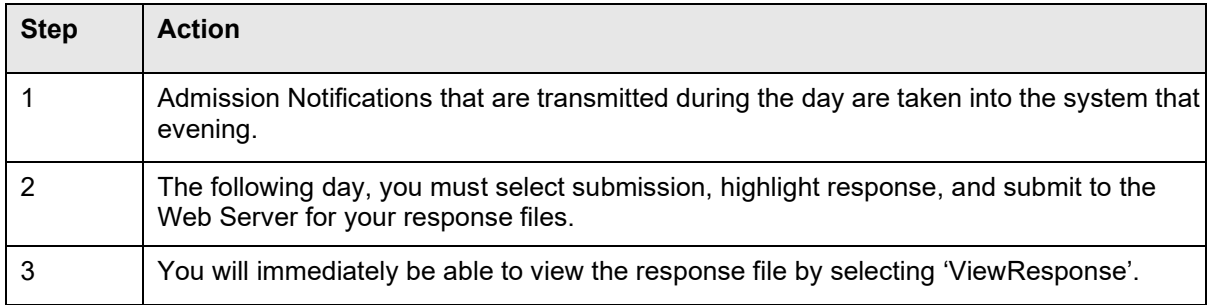

#### **14.2.3 Response Reports**

<span id="page-53-3"></span>The information returned to you contains two sections:

- Admission Notifications Accepted and Written to File
- Admission Notifications Not Accepted and Reason Not Accepted

The information displayed tells you what dates were added to Medicaid's file so you can begin submitting claims or tells you why dates were not added to Medicaid's file.

#### **14.2.4 Admission Notifications Accepted and Written to File.**

The information returned contains the recipient's Medicaid number and Name, the Provider number (and either Performing number or Patient Control Number (PCN) for appropriate Waiver providers), the Submission Reason and admit/discharge date requested, and the dates that are posted to the Medicaid LTC file. The following example illustrates 'accepted' Admission Notifications.

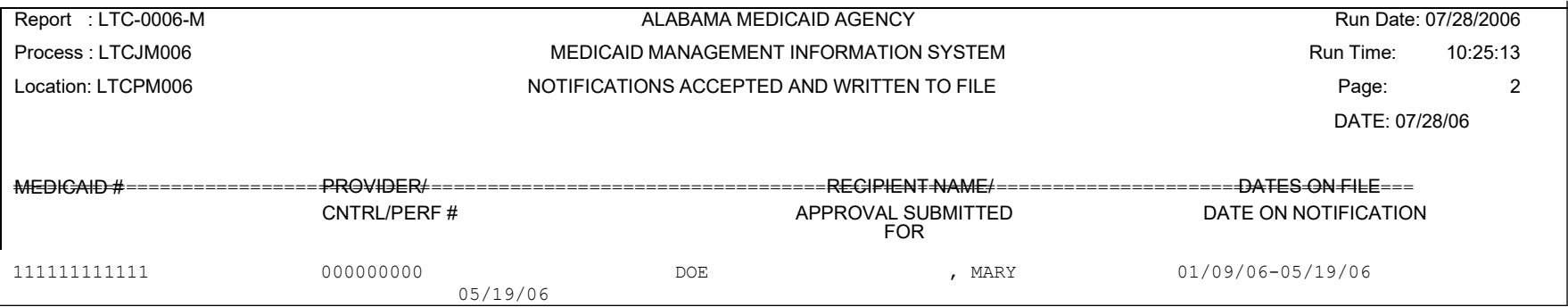

#### <span id="page-54-0"></span>**14.2.5 Admission Notifications Not Accepted and Reason Not Accepted.**

The information returned contains the recipient's SSN, Medicaid number and name, the provider's number (and either performing number or PCN for appropriate Waiver providers), the Submission Reason, the admit/discharge date requested, and the reason the Admission Notification was rejected. The following example illustrates 'rejected' Admission Notifications.

<span id="page-54-1"></span>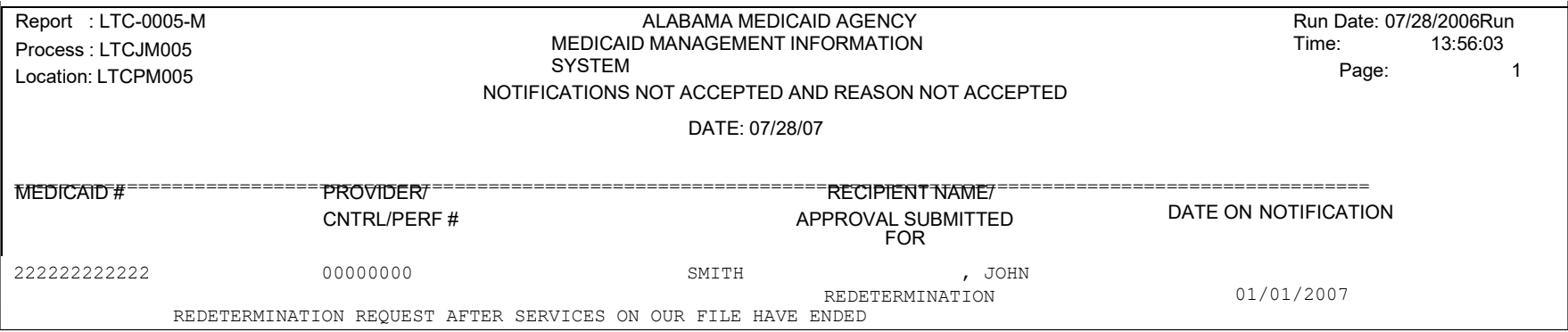

#### **14.2.6 Rejection Messages**

<span id="page-55-0"></span>The follow table details rejection messages and the reason for rejection.

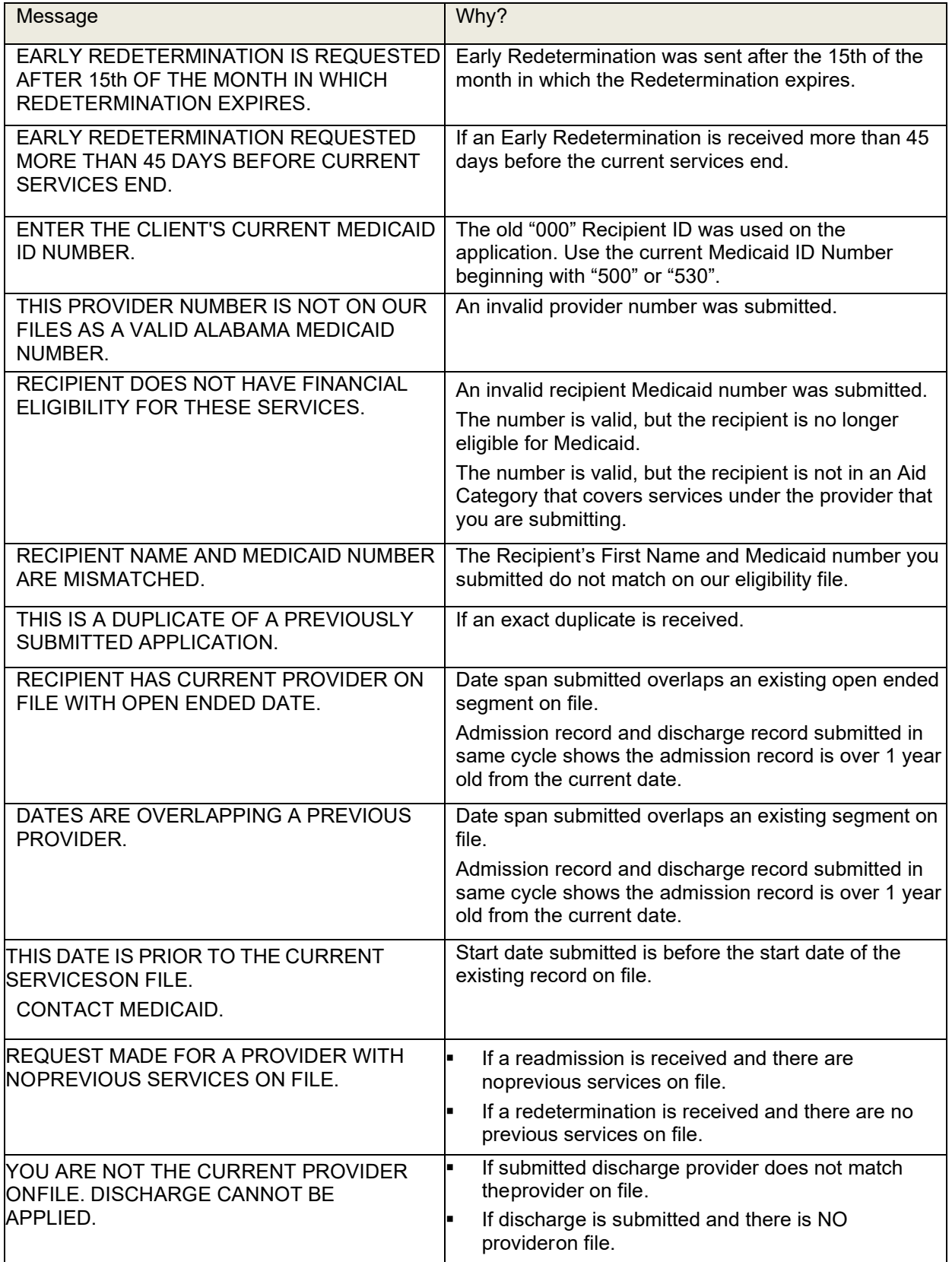

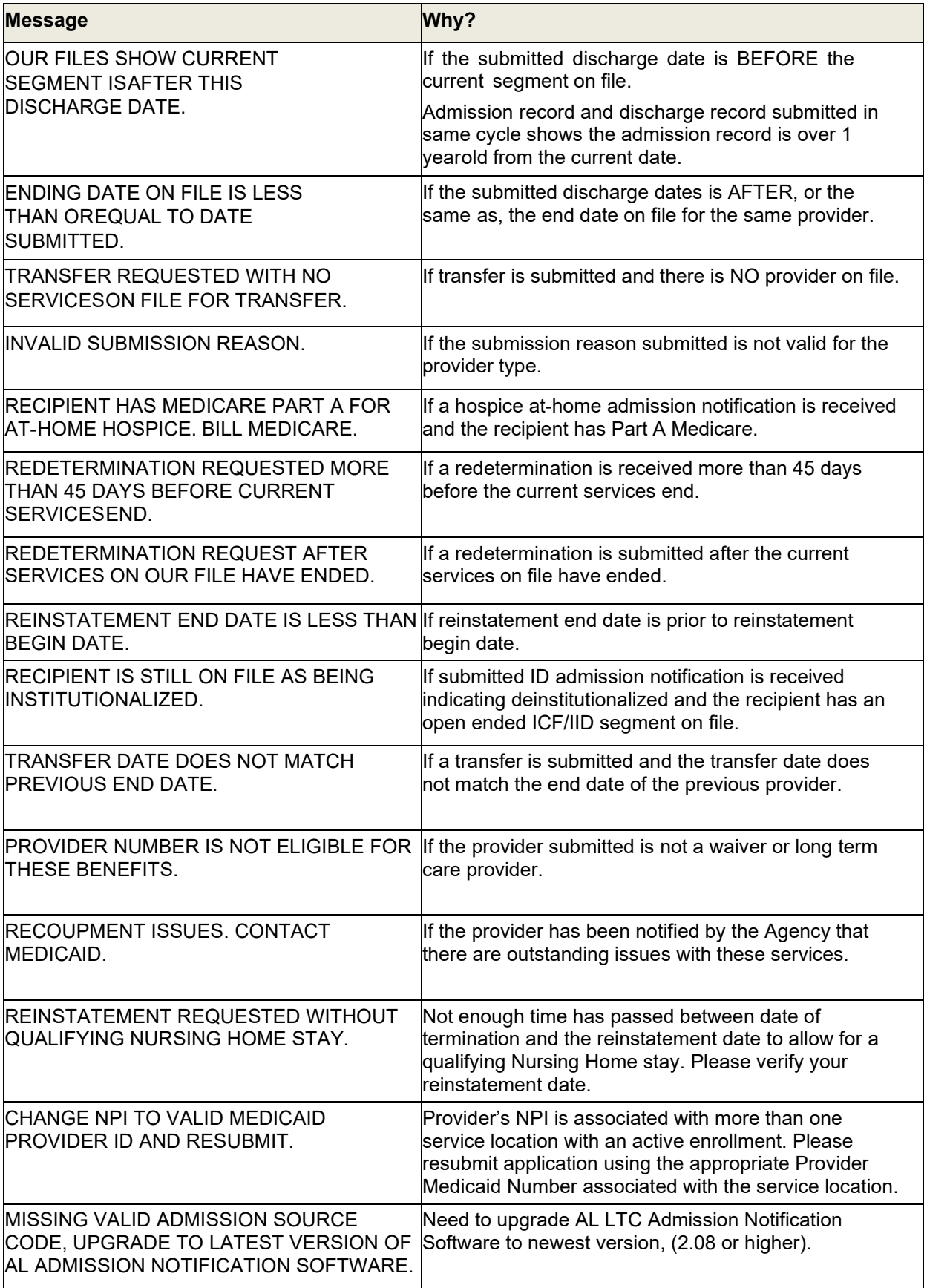

#### <span id="page-57-0"></span>**14.3 RESUBMITTING BATCHES**

Selecting Communication>>Resubmission enables users to resubmit entire batches, resubmit records within batches, or to copy batches or records within batches for modification and resubmission.

The Batch Resubmission window displays, enabling users to select from a list of previously submitted batches. The user highlights a particular batch to display all records stored within the batch. The user may perform any of the following:

- Click Select All to select all records within a batch for resubmission, then press the Resubmit button to resubmit the batch
- Click on one or more records for the batch displayed and press Resubmit
- **Select the Copy button to copy the entire batch**
- Click on one or more records for the batch displayed and press Copy

To modify copied records, access the corresponding Admission Notification form and select the copied record from the list that displays at the bottom of the form. Modify and save the record, then submit according to the instructions provided in Section 14.1, Sending Batch Transactions to the Web Server.

### <span id="page-58-0"></span>**15 THE WEB SERVER**

This chapter provides instructions on what steps to take when connecting to the web Server to update your passwords according to the logon IDs provided to you by the EMC Helpdesk.

Users access the Web Server by the following methods:

• Connecting through an ISP (Internet Service Provider)

#### <span id="page-58-1"></span>**15.1 UPDATING AND MAINTAINING YOUR WEB SERVER PASSWORD**

Now that you have your LTC Admission Notification software, a representative needs to contact one of the following telephone numbers to request a logon ID and password to connect to the Web Server:

- Providers located in Alabama: Contact the EMC Helpdesk at 1-800-456-1242.
- Providers located outside the state of Alabama: Dial (334) 215-0111 and ask for the EMC Helpdesk.

You may connect to the Web Server either through an ISP (Internet Service Provider).

#### <span id="page-58-2"></span>**15.1.1 Connecting through an ISP (Internet Service Provider)**

This section will inform you how to logon to the Web Server through an ISP (Internet Service Provider), such as AT&T, Spectrum, etc.

- **Step 1** Open your ISP application and connect to the Internet accordingly
- **Step 2** Once properly logged onto the World Wide Web, type in the following URL:
- **Step 3** [https://www.medicaid.alabamaservices.org/ALPortal ,](https://www.medicaid.alabamaservices.org/ALPortal)Continue to **Step 3** in section 15.1.2 Updating your Password for further instructions.

#### **15.1.2 Updating Your Password**

<span id="page-58-3"></span>Your password will need to be updated before a transmission can be attempted through the software. As a security measure, this password will need to be updated every 60 days. Follow thesteps below to complete this process according to the method you use to connect to the Internet.

- **Step 1** Connect to the Web Server using either method as outlined above. Click 'Account' then 'Secure Site' to reach the Logon page.
- **Step 2** To change your password, follow steps 3 through 9.
- **Step 3** The main logon screen will look as follows

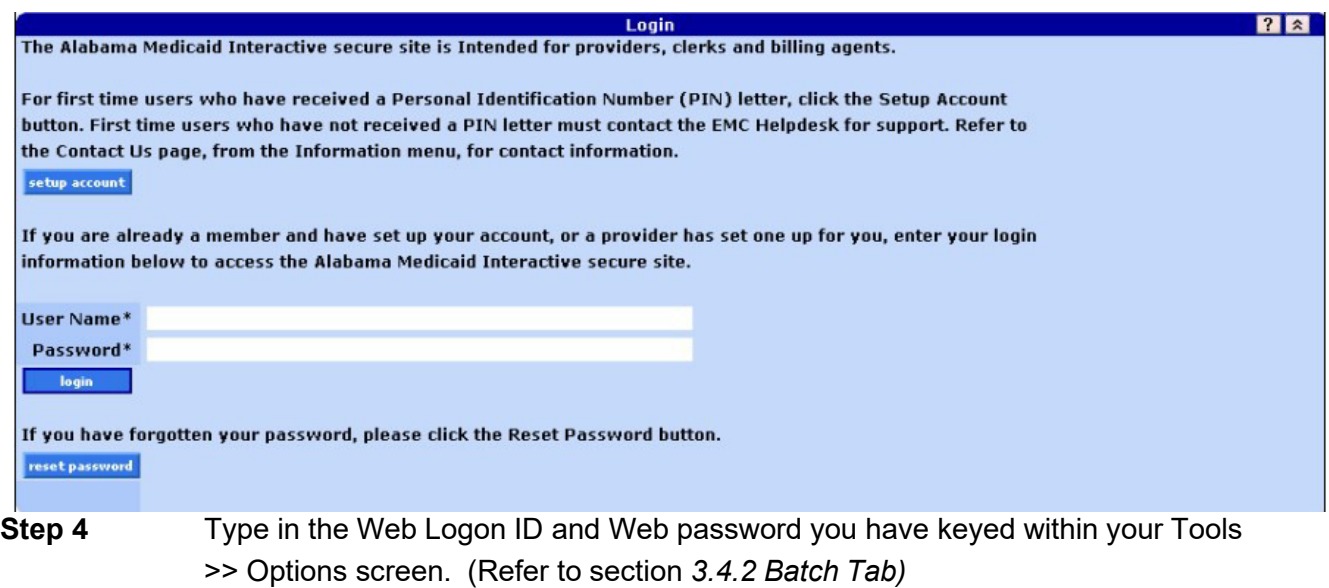

**Step 5** Press the 'Login' button to continue.

**Step 6** A screen should appear as follows:

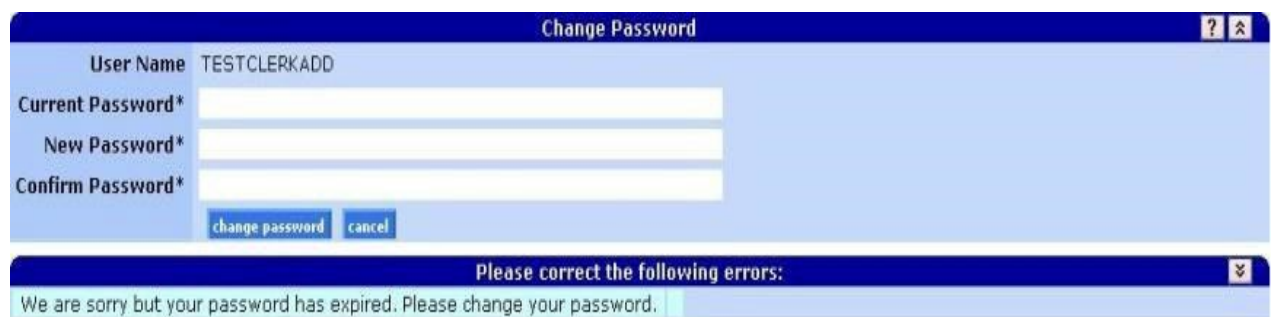

**Step 7** Enter your current and new password in the designated fields. Press the 'change password' button to continue.

- **Step 8** You will be notified if you have completed this update successfully.
- **Step 9** Go to Account>>Logoff and proceed to your Tools >> Options screen to enteryour updated password. (Refer to section 3.4.2 Batch Tab)

Providers that use the LTC Admission Notification software to submit claims to Alabama Medicaid are required to use their new web user ID and password aftercreating one on the new Interactive Services website. In addition, LTC Admission Notification software users are required to request a new Trading Partner ID.

#### **NOTE**

To update the LTC Admission Notification software with the new user ID and password, click on Tools >> Options within the Provider Electronic Software. Select the Batch Tab. Enter the new web user ID and password in the corresponding fields displayed.

### <span id="page-60-1"></span><span id="page-60-0"></span>**16 AL LTC ADMISSION NOTIFICATION SOFTWARE FILE SPECIFICATIONS 16.1 FORM**

Please note the following specifications were implemented in 2008 and 2012.

#### **16.1.1 Form Transaction Format**

<span id="page-60-2"></span>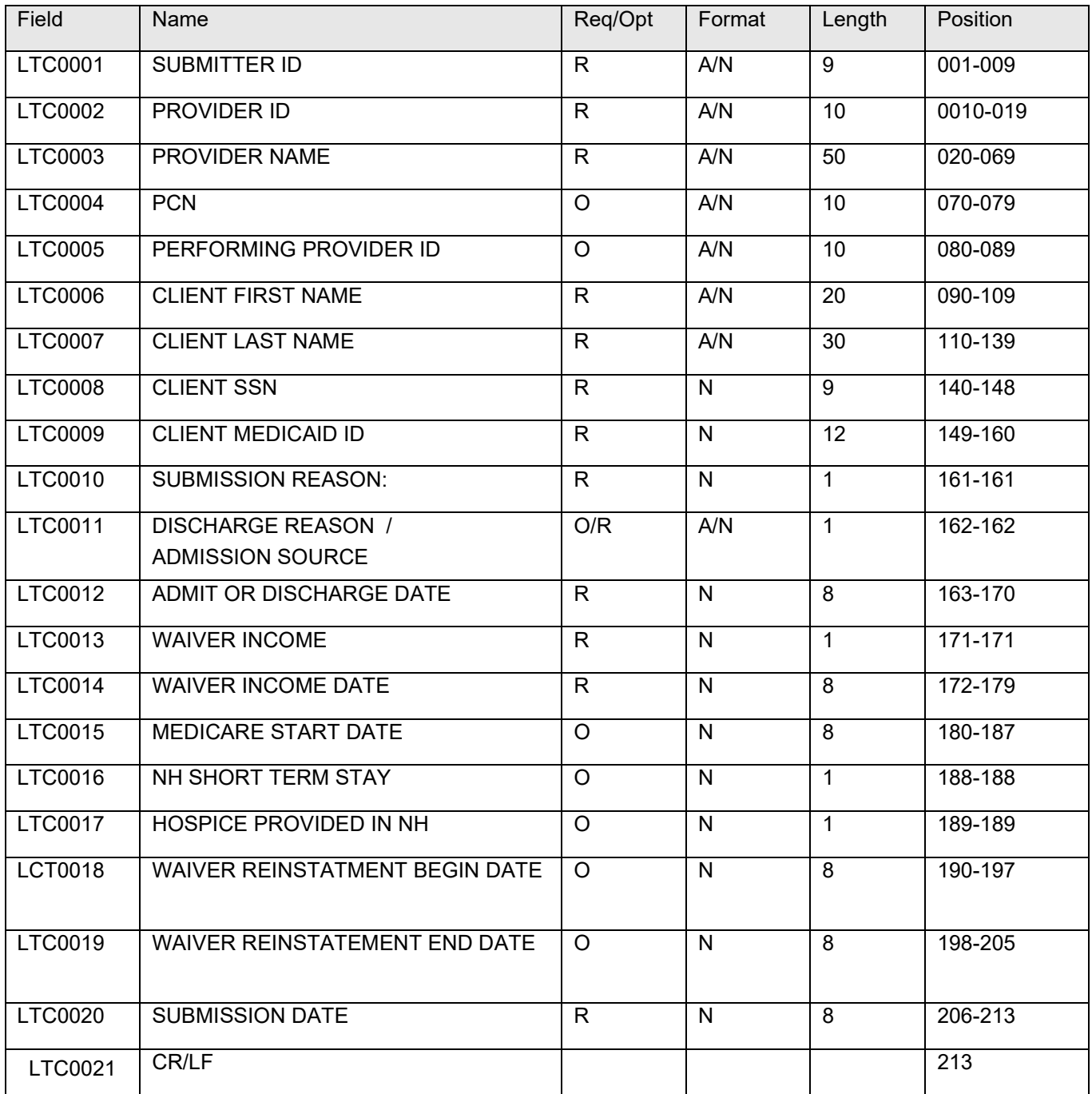

#### <span id="page-61-0"></span>**16.1.2 Form Comments and Values**

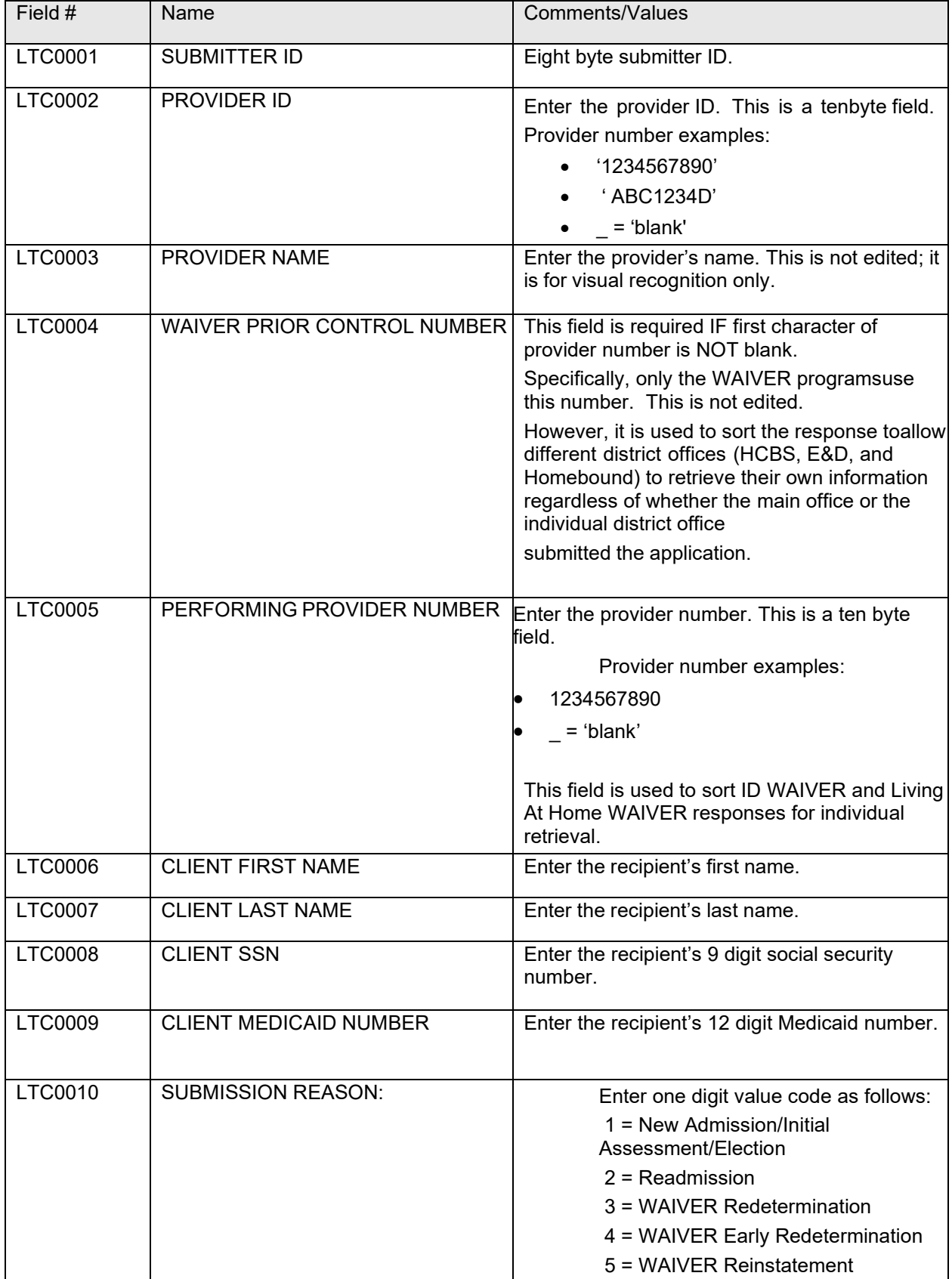

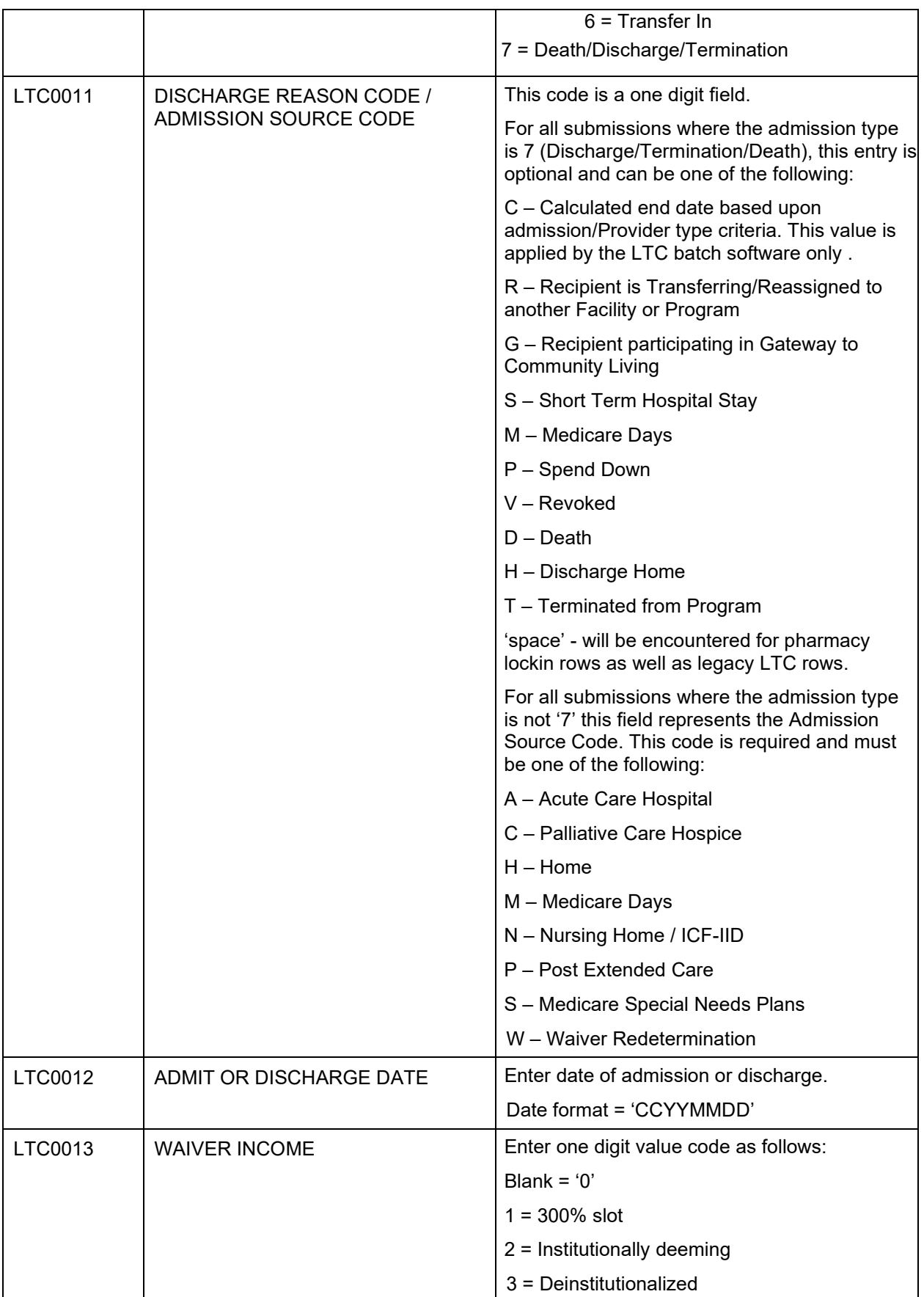

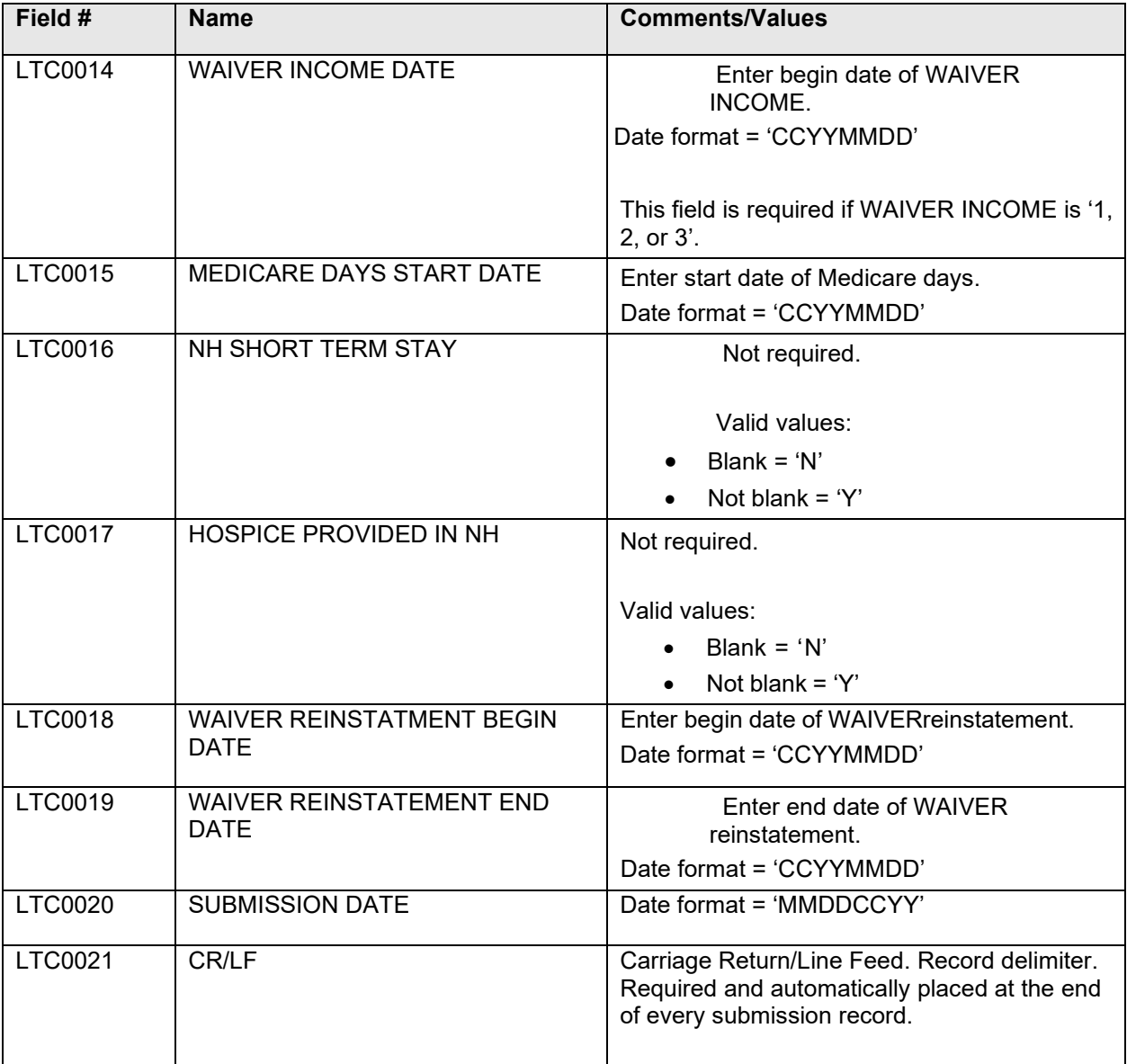